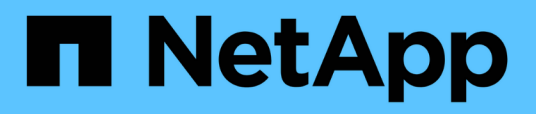

## **Überwachung der Leistung mit den Seiten des Performance Explorers**

Active IQ Unified Manager 9.7

NetApp April 17, 2024

This PDF was generated from https://docs.netapp.com/de-de/active-iq-unified-manager-97/onlinehelp/concept-understanding-the-root-object.html on April 17, 2024. Always check docs.netapp.com for the latest.

# **Inhalt**

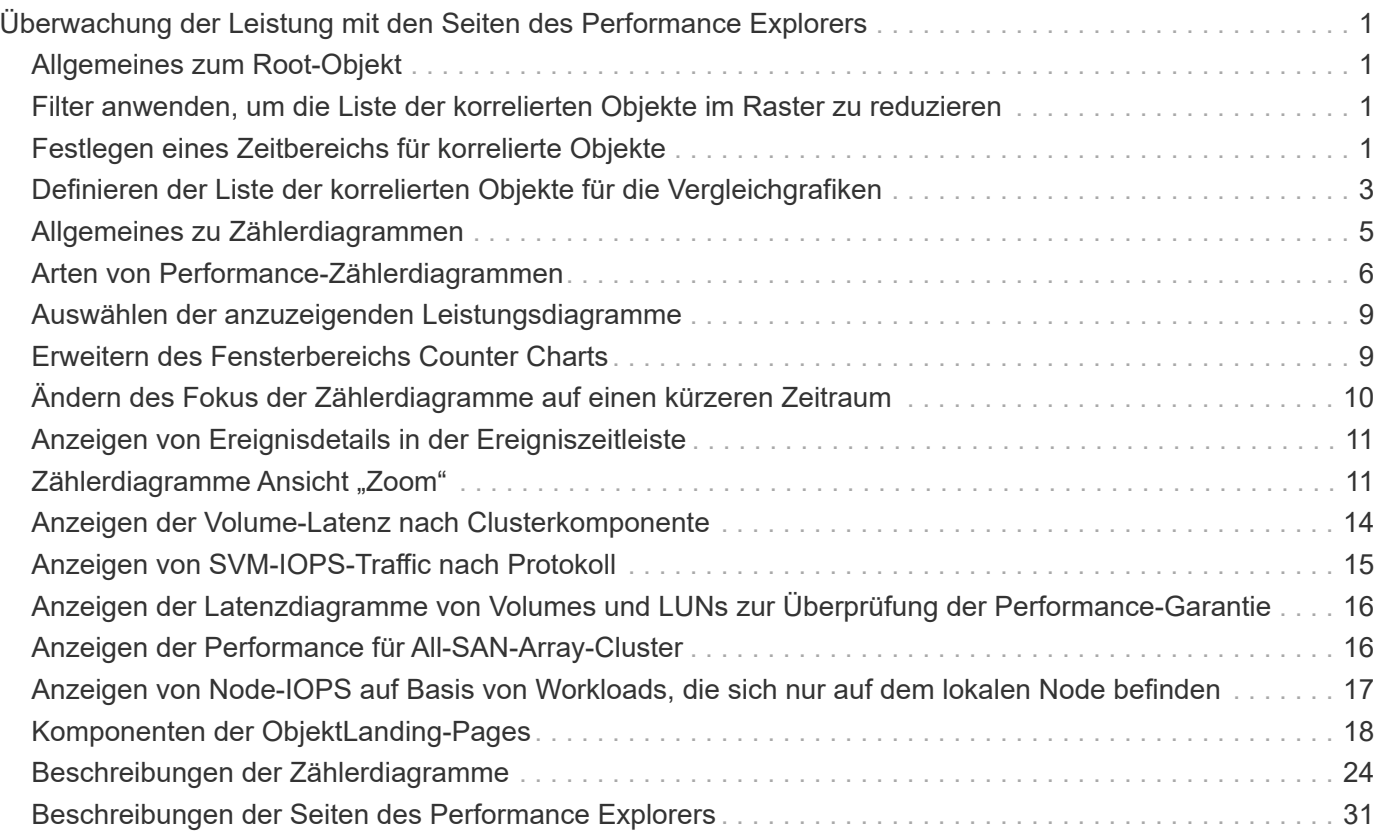

# <span id="page-2-0"></span>**Überwachung der Leistung mit den Seiten des Performance Explorers**

Auf den Seiten des Performance-Explorers werden ausführliche Informationen über die Performance jedes Objekts in einem Cluster angezeigt. Die Seite bietet eine detaillierte Ansicht der Performance aller Cluster-Objekte, sodass Sie die Performance-Daten bestimmter Objekte über verschiedene Zeiträume auswählen und vergleichen können.

Sie können auch die Gesamtleistung aller Objekte beurteilen und Objekt-Performance-Daten in einem Side-by-Side-Format vergleichen.

## <span id="page-2-1"></span>**Allgemeines zum Root-Objekt**

Das Root-Objekt ist die Basis, mit der andere Objektvergleiche erstellt werden. So lassen sich Daten von anderen Objekten mit dem Root-Objekt anzeigen und vergleichen. So wird eine Performance-Datenanalyse bereitgestellt, mit der Fehler behoben und die Objekt-Performance verbessert werden kann.

Der Name des Stammobjekts wird oben im Fenster "Vergleichen" angezeigt. Unter dem Root-Objekt werden zusätzliche Objekte angezeigt. Obwohl die Anzahl der zusätzlichen Objekte, die Sie dem Vergleichbereich hinzufügen können, nicht begrenzt ist, ist nur ein Root-Objekt zulässig. Die Daten für das Root-Objekt werden automatisch in den Diagrammen im Bereich Counter Charts angezeigt.

Das Root-Objekt kann nicht geändert werden. Es ist immer auf die Objektseite eingestellt, die Sie anzeigen. Wenn Sie beispielsweise die Seite Volume Performance Explorer von Volume1 öffnen, ist Volume1 das Root-Objekt und kann nicht geändert werden. Wenn Sie einen Vergleich mit einem anderen Root-Objekt durchführen möchten, müssen Sie auf den Link für ein Objekt klicken und seine Landing Page öffnen.

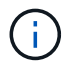

Ereignisse und Schwellenwerte werden nur für Root-Objekte angezeigt.

## <span id="page-2-2"></span>**Filter anwenden, um die Liste der korrelierten Objekte im Raster zu reduzieren**

Durch Filtern können Sie eine kleinere, besser definierte Untergruppe von Objekten im Raster anzeigen. Wenn Sie beispielsweise 25 Volumes in der Tabelle haben, können Sie durch Filtern nur die Volumes anzeigen, die einen Durchsatz von weniger als 90 MB/s oder eine Latenz größer als 1 ms/op. Haben

## <span id="page-2-3"></span>**Festlegen eines Zeitbereichs für korrelierte Objekte**

Mit der Auswahl für den Zeitbereich auf der Seite Performance Explorer können Sie den Zeitbereich für den Vergleich von Objektdaten festlegen. Wenn Sie einen Zeitbereich angeben, wird der Inhalt der Seiten des Performance Explorers verfeinert, um nur die Objektdaten innerhalb des von Ihnen angegebenen Zeitbereichs anzuzeigen.

## **Über diese Aufgabe**

Durch die Feinjustierung des Zeitbereichs können nur die Leistungsdaten angezeigt werden, für die Sie sich interessieren. Sie können einen vordefinierten Zeitbereich auswählen oder einen benutzerdefinierten Zeitbereich angeben. Der Standardzeitbereich liegt bei den vorangegangenen 72 Stunden.

## **Auswählen eines vordefinierten Zeitbereichs**

Die Auswahl eines vordefinierten Zeitbereichs stellt eine schnelle und effiziente Möglichkeit dar, die Datenausgabe bei der Anzeige von Cluster-Objekt-Performance-Daten anzupassen und zu fokussieren. Bei der Auswahl eines vordefinierten Zeitbereichs stehen Daten für bis zu 13 Monate zur Verfügung.

## **Schritte**

- 1. Klicken Sie oben rechts auf der Seite **Performance Explorer** auf **Zeitbereich**.
- 2. Wählen Sie auf der rechten Seite des Bedienfelds **Zeitbereich Auswahl** einen vordefinierten Zeitbereich aus.
- 3. Klicken Sie Auf **Bereich Anwenden**.

## **Festlegen eines benutzerdefinierten Zeitbereichs**

Auf der Seite "Performance Explorer" können Sie den Datums- und Zeitbereich für Ihre Leistungsdaten angeben. Die Angabe eines benutzerdefinierten Zeitbereichs bietet größere Flexibilität als die Verwendung vordefinierter Zeitbereiche bei der Raffination von Cluster-Objektdaten.

## **Über diese Aufgabe**

Sie können einen Zeitbereich zwischen einer Stunde und 390 Tagen auswählen. 13 Monate sind 390 Tage, weil jeder Monat als 30 Tage gezählt wird. Wenn Sie einen Datums- und Zeitbereich angeben, erhalten Sie weitere Details, mit denen Sie bestimmte Performanceereignisse oder eine Reihe von Ereignissen vergrößern können. Durch das Festlegen eines Zeitbereichs lassen sich auch potenzielle Leistungsprobleme beheben, da durch das Festlegen eines Datums- und Zeitbereichs die Daten des Performance-Ereignisses detaillierter dargestellt werden. Verwenden Sie das Steuerelement **Zeitbereich**, um vordefinierte Datums- und Zeitbereiche auszuwählen, oder geben Sie Ihren eigenen benutzerdefinierten Datums- und Zeitbereich von bis zu 390 Tagen an. Die Schaltflächen für vordefinierte Zeitbereiche variieren von **Letzte Stunde** bis **Letzte 13 Monate**.

Wenn Sie die Option **Letzte 13 Monate** wählen oder einen benutzerdefinierten Datumsbereich größer als 30 Tage angeben, wird ein Dialogfeld angezeigt, in dem Sie darauf hingewiesen werden, dass die Leistungsdaten für einen Zeitraum von mehr als 30 Tagen mit stündlichen Durchschnittswerten und nicht mit einer 5-minütigen Datenabfrage gespeichert werden. Daher kann es zu einem Verlust der visuellen Granularität bei Timeline kommen. Wenn Sie im Dialogfeld auf die Option **nicht wieder anzeigen** klicken, wird die Meldung nicht angezeigt, wenn Sie die Option **Letzte 13 Monate** wählen oder einen benutzerdefinierten Datumsbereich von mehr als 30 Tagen angeben. Die Übersichtsdaten gelten auch für einen kleineren Zeitbereich, wenn der Zeitbereich ein Datum/Uhrzeit enthält, das mehr als 30 Tage von heute entfernt ist.

Bei der Auswahl eines Zeitbereichs (benutzerdefiniert oder vordefiniert) basieren Zeitbereiche von 30 Tagen oder weniger auf 5-Minuten-Intervalldatenproben. Zeitbereiche, die größer als 30 Tage sind, basieren auf einer Stunde Intervalldatenproben.

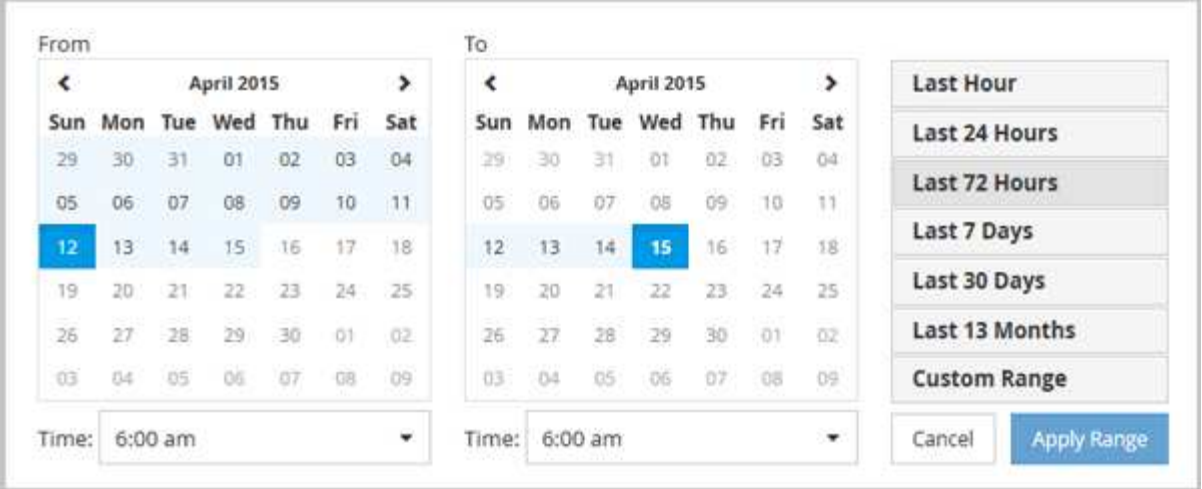

## **Schritte**

- 1. Klicken Sie auf das Dropdown-Feld **Zeitbereich**, und das Fenster Zeitbereich wird angezeigt.
- 2. Um einen vordefinierten Zeitbereich auszuwählen, klicken Sie rechts neben dem Fenster **Zeitbereich** auf eine der Schaltflächen **Letzte…**. Bei der Auswahl eines vordefinierten Zeitbereichs stehen Daten für bis zu 13 Monate zur Verfügung. Die von Ihnen ausgewählte Schaltfläche für den vordefinierten Zeitbereich wird hervorgehoben, und die entsprechenden Tage und Zeiten werden in den Kalendern und Zeitauswahlschaltern angezeigt.
- 3. Um einen benutzerdefinierten Datumsbereich auszuwählen, klicken Sie links im Kalender **von** auf das Startdatum. Klicken Sie auf **<** oder **>**, um im Kalender vorwärts oder rückwärts zu navigieren. Um das Enddatum anzugeben, klicken Sie rechts im Kalender **bis** auf ein Datum. Beachten Sie, dass das Standard-Enddatum heute ist, es sei denn, Sie geben ein anderes Enddatum an. Die Schaltfläche **benutzerdefinierter Bereich** rechts neben dem Fenster Zeitbereich wird hervorgehoben, was darauf hinweist, dass Sie einen benutzerdefinierten Datumsbereich ausgewählt haben.
- 4. Um einen benutzerdefinierten Zeitbereich auszuwählen, klicken Sie unter dem Kalender **von** auf das Steuerelement **Uhrzeit** und wählen die Startzeit aus. Um die Endzeit festzulegen, klicken Sie rechts unter dem **bis**-Kalender auf das Steuerelement **Zeit** und wählen die Endzeit aus. Die Schaltfläche **benutzerdefinierter Bereich** rechts neben dem Fenster Zeitbereich wird hervorgehoben, was darauf hinweist, dass Sie einen benutzerdefinierten Zeitbereich ausgewählt haben.
- 5. Optional können Sie die Start- und Endzeiten festlegen, wenn Sie einen vordefinierten Datumsbereich auswählen. Wählen Sie den zuvor beschriebenen vordefinierten Datumsbereich aus, und wählen Sie dann die Start- und Endzeiten wie zuvor beschrieben aus. Die ausgewählten Daten werden in den Kalendern markiert, Ihre festgelegten Start- und Endzeiten werden in den Steuerelementen **Zeit** angezeigt und die Schaltfläche **benutzerdefinierter Bereich** ist markiert.
- 6. Klicken Sie nach Auswahl des Datums- und Zeitbereichs auf **Bereich anwenden**. Die Performance-Statistiken für diesen Zeitraum werden in den Diagrammen und in der Chronik von Ereignissen angezeigt.

## <span id="page-4-0"></span>**Definieren der Liste der korrelierten Objekte für die Vergleichgrafiken**

Im Bereich Zählerdiagramm können Sie eine Liste der korrelierten Objekte für Daten- und Leistungsvergleich definieren. Wenn beispielsweise bei Ihrer Storage Virtual Machine (SVM) ein Performance-Problem auftritt, können Sie alle Volumes in der SVM vergleichen, um das mögliche Problem zu identifizieren.

## **Über diese Aufgabe**

Sie können ein beliebiges Objekt aus dem Raster der korrelierten Objekte den Fenstern "Vergleichen" und "Zählerdiagramm" hinzufügen. So können Sie Daten mehrerer Objekte und das Root-Objekt anzeigen und vergleichen. Sie können Objekte in das Raster der korrelierten Objekte hinzufügen und aus diesem entfernen. Das Root-Objekt im Vergleichsfenster kann jedoch nicht entfernt werden.

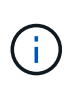

Das Hinzufügen vieler Objekte zum Vergleichspfenster kann sich negativ auf die Performance auswirken. Um die Leistung zu erhalten, sollten Sie eine begrenzte Anzahl von Diagrammen für den Datenvergleich auswählen.

## **Schritte**

1. Suchen Sie im Objektraster das Objekt, das Sie hinzufügen möchten, und klicken Sie auf die Schaltfläche **Hinzufügen**.

Die Schaltfläche **Hinzufügen** wird grau, und das Objekt wird der Liste der zusätzlichen Objekte im Fenster Vergleich hinzugefügt. Die Daten des Objekts werden den Diagrammen in den Zähldiagrammen hinzugefügt. Die Farbe des Augensymbols des Objekts (OD) Passt die Farbe der Trend-Zeile des Objekts in den Diagrammen an.

2. Daten für ausgewählte Objekte ausblenden oder anzeigen:

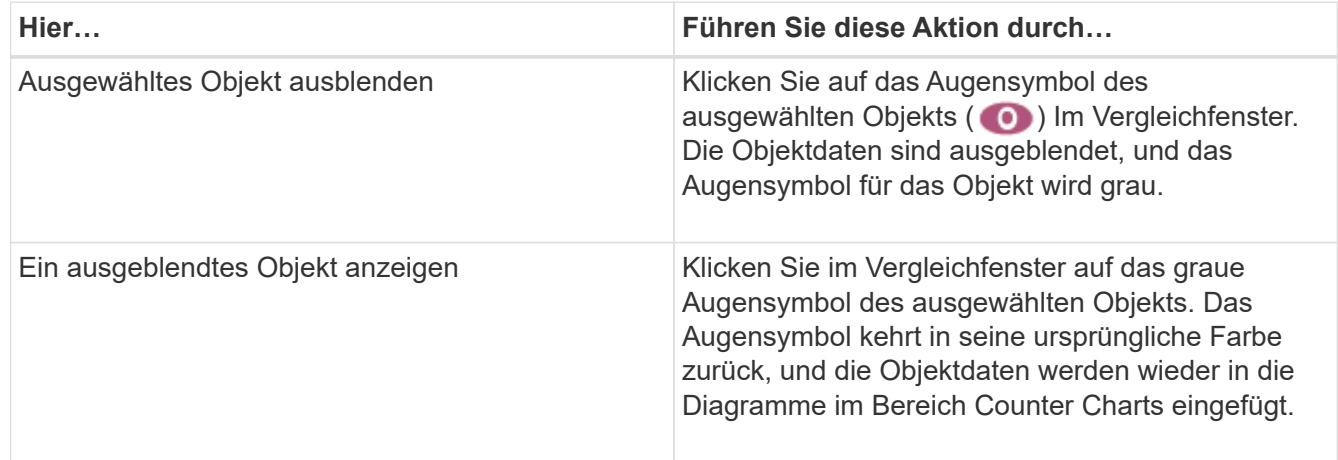

3. Ausgewählte Objekte aus dem Fensterbereich **Comparing** entfernen:

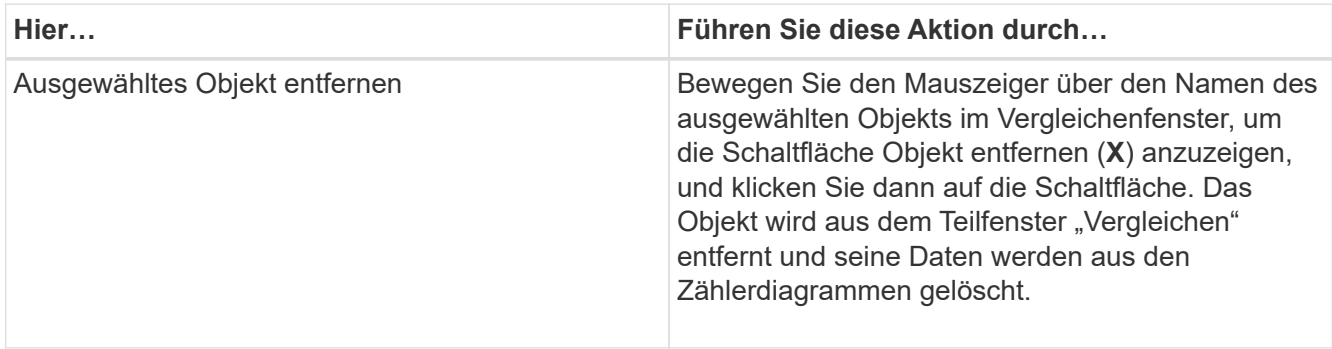

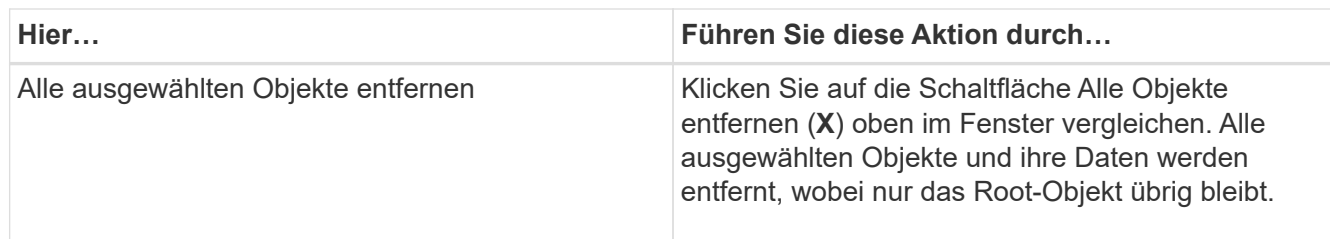

## <span id="page-6-0"></span>**Allgemeines zu Zählerdiagrammen**

Diagramme im Fensterbereich Zählerdiagramme ermöglichen das Anzeigen und Vergleichen von Performancedaten für das Root-Objekt und für Objekte, die Sie aus dem Raster der korrelierten Objekte hinzugefügt haben. Auf diese Weise können Sie Performance-Trends besser verstehen und Performance-Probleme isolieren und lösen.

Standardmäßig werden Zählerdiagramme angezeigt, sind Ereignisse, Latenz, IOPS und MB/s. Optionale Diagramme, die angezeigt werden können, sind Auslastung, verwendete Performance-Kapazität, verfügbare IOPS, IOPS/TB und das Verhältnis "Cache Miss". Zusätzlich können Sie festlegen, dass sich Gesamtwerte oder Aufbruchwerte für die verwendeten Latenzdiagramme, IOPS, MB/s und Performance-Kapazitäten anzeigen lassen.

Der Performance Explorer zeigt bestimmte Zählerdiagramme standardmäßig an, ob das Speicherobjekt sie alle unterstützt oder nicht. Wenn ein Zähler nicht unterstützt wird, ist das Zählerdiagramm leer und die Meldung Not applicable for <object> Wird angezeigt.

Die Diagramme zeigen Leistungstrends für das Root-Objekt und für alle Objekte an, die Sie im Vergleichsanfenster ausgewählt haben. Die Daten in den einzelnen Karten sind wie folgt angeordnet:

## • **X-Achse**

Zeigt den angegebenen Zeitraum an. Wenn Sie keinen Zeitbereich angegeben haben, ist die Standardeinstellung der vorhergehenden 72-Stunden-Periode.

## • **Y-Achse**

Zeigt Zählereinheiten an, die für das ausgewählte Objekt oder Objekte eindeutig sind.

Trendlinienfarben entsprechen der Farbe des Objektnamens, die im vergleichenden Fensterbereich angezeigt wird. Sie können den Cursor auf einer beliebigen Trendlinie über einen Punkt positionieren, um Details zu Zeit und Wert für diesen Punkt anzuzeigen.

Wenn Sie einen bestimmten Zeitraum innerhalb eines Diagramms untersuchen möchten, können Sie eine der folgenden Methoden verwenden:

- Mit der Schaltfläche **<** können Sie den Bereich Counter Charts erweitern, um die Breite der Seite zu erweitern.
- Verwenden Sie den Cursor (wenn er zu einer Lupe übergeht), um einen Teil des Zeitrahmens im Diagramm auszuwählen, um diesen Bereich zu fokussieren und zu vergrößern. Sie können auf "Diagramm zurücksetzen" klicken, um das Diagramm auf den Standardzeitraum zurückzusetzen.
- Verwenden Sie die Taste **Zoom View**, um ein großes Einzelcounter-Diagramm anzuzeigen, das erweiterte Details und Schwellenwertanzeigen enthält.

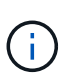

Gelegentlich werden Lücken in den Trendlinien angezeigt. Defizite bedeuten, dass entweder Unified Manager Performancedaten aus dem Storage-System sammeln konnte, oder dass Unified Manager möglicherweise nicht verfügbar war.

## <span id="page-7-0"></span>**Arten von Performance-Zählerdiagrammen**

Es gibt Standard-Performance-Diagramme, in denen die Zählerwerte für das ausgewählte Speicherobjekt angezeigt werden. In jedem der Counter-Diagramme werden die Gesamtwerte angezeigt, die in Lese-, Schreib- und andere Kategorien unterteilt sind. Darüber hinaus zeigen einige Counter-Diagramme zusätzliche Details an, wenn das Diagramm in der Zoom-Ansicht angezeigt wird.

In der folgenden Tabelle sind die verfügbaren Performance-Zählerdiagramme aufgeführt.

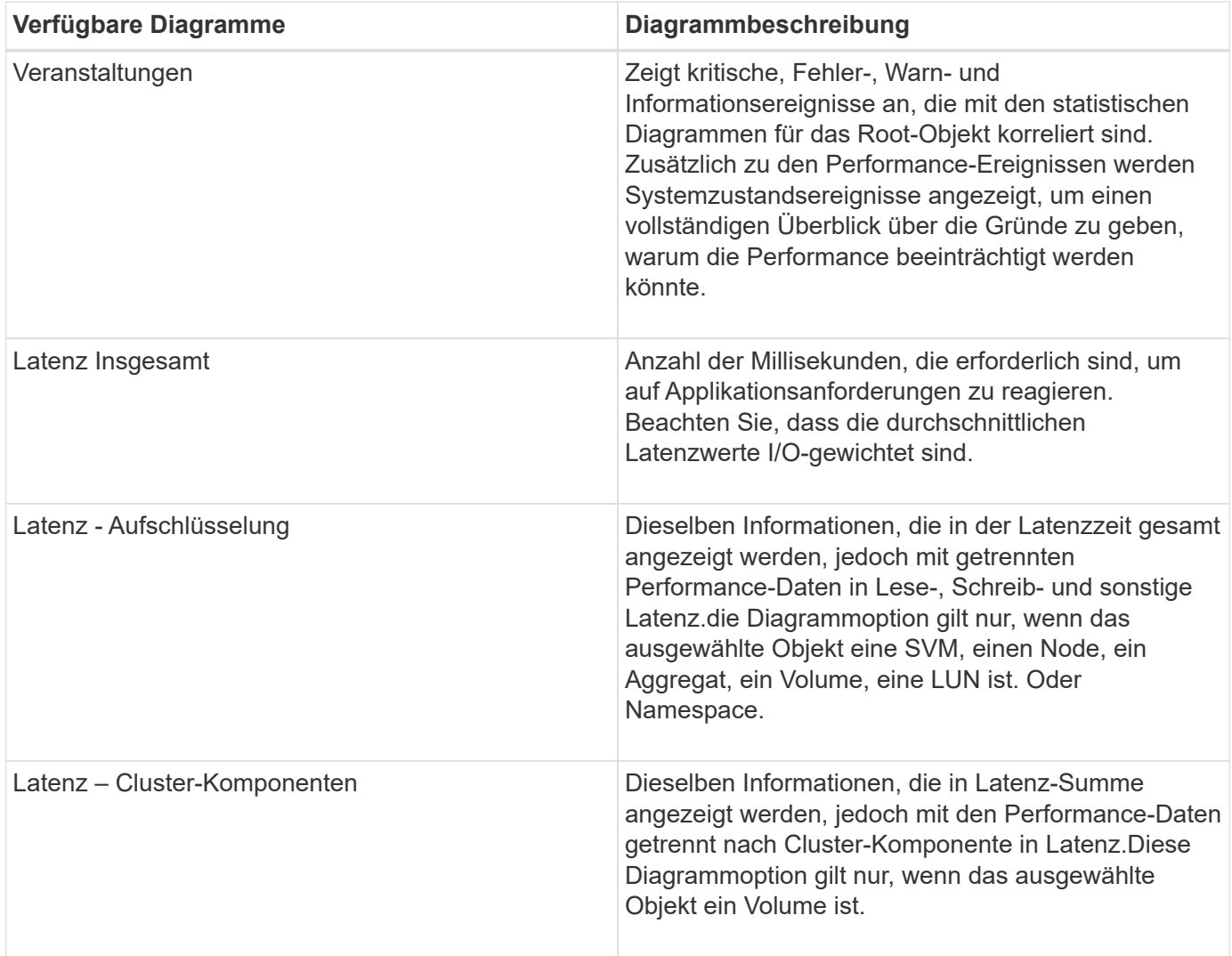

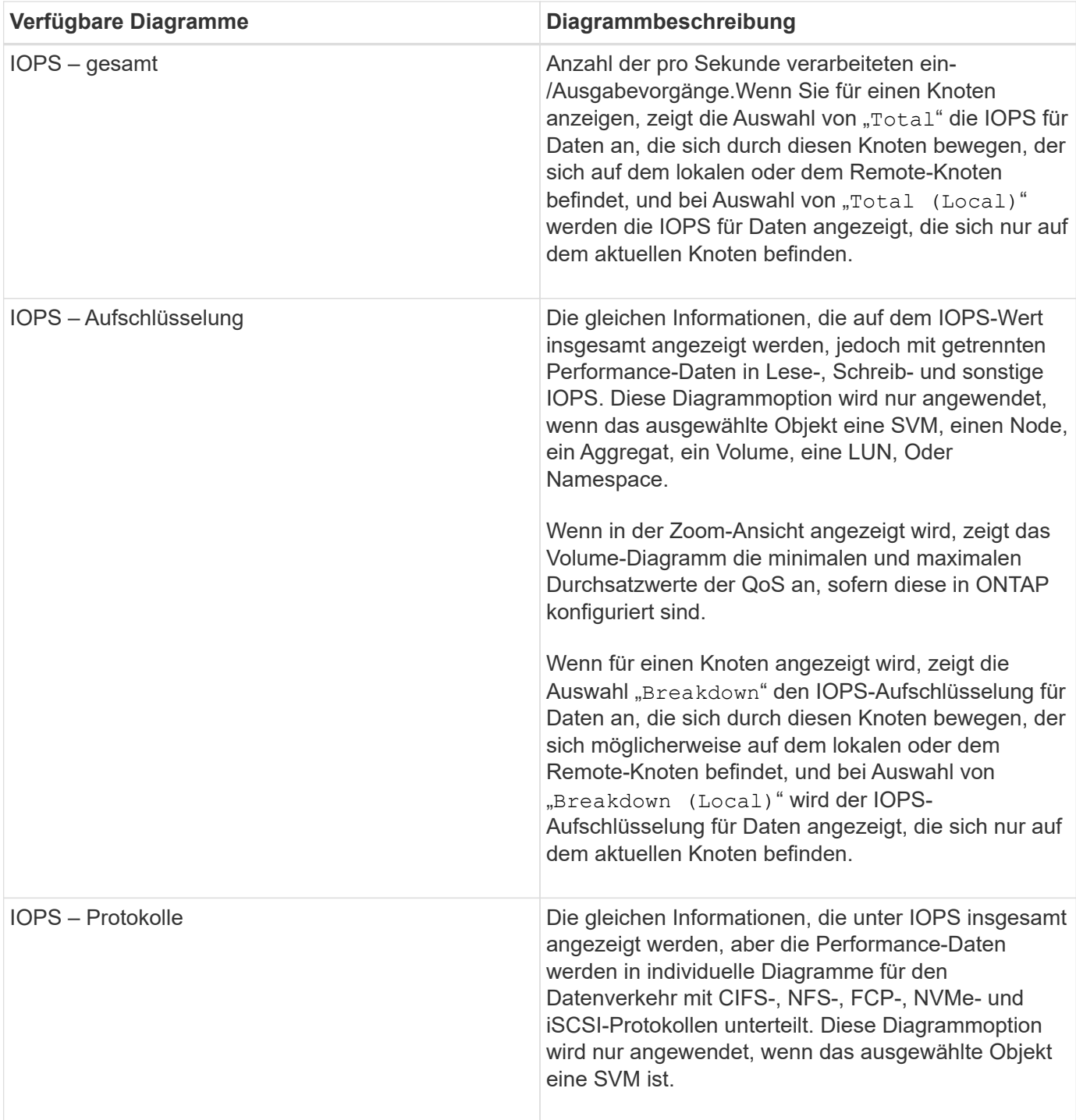

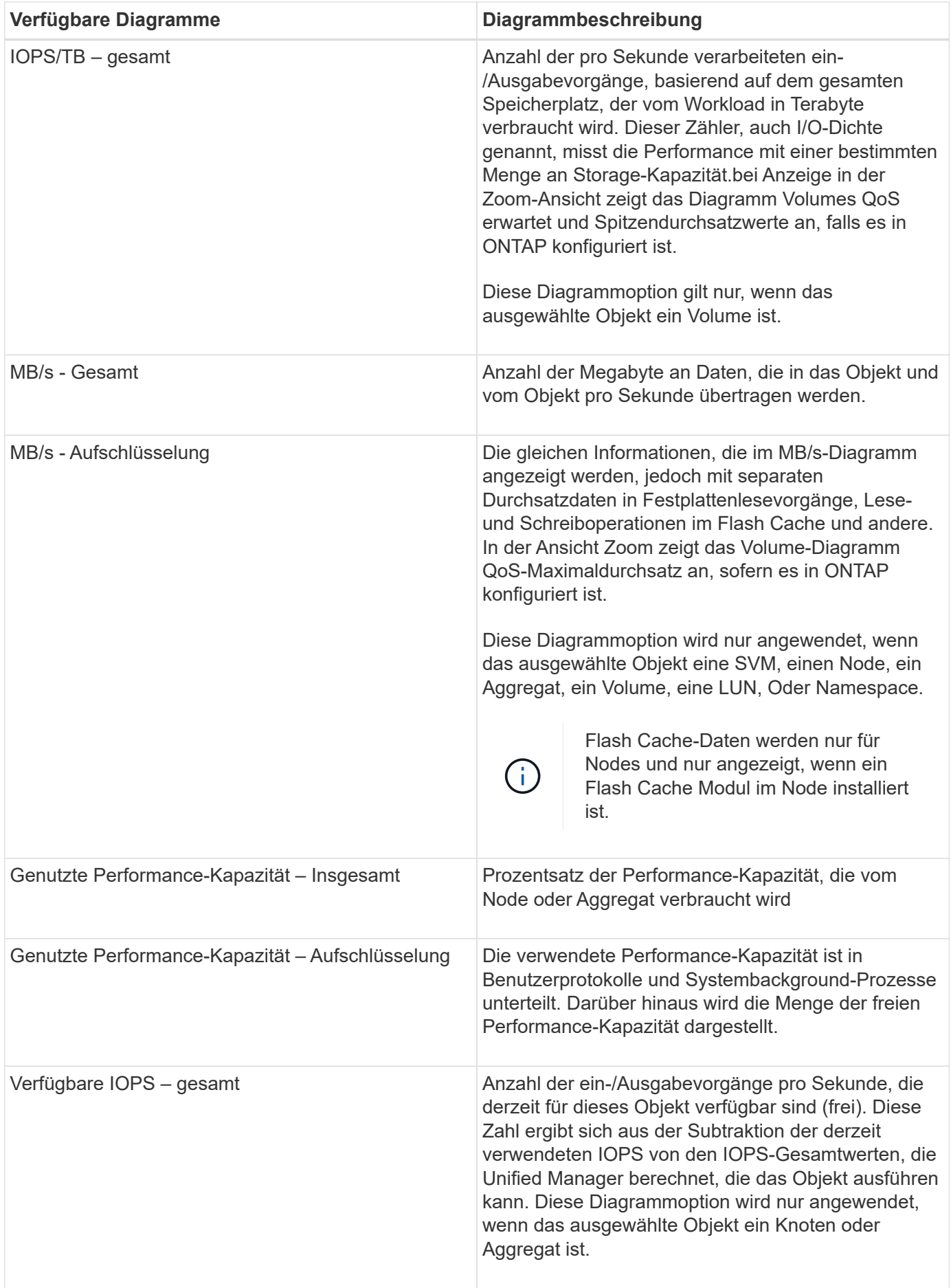

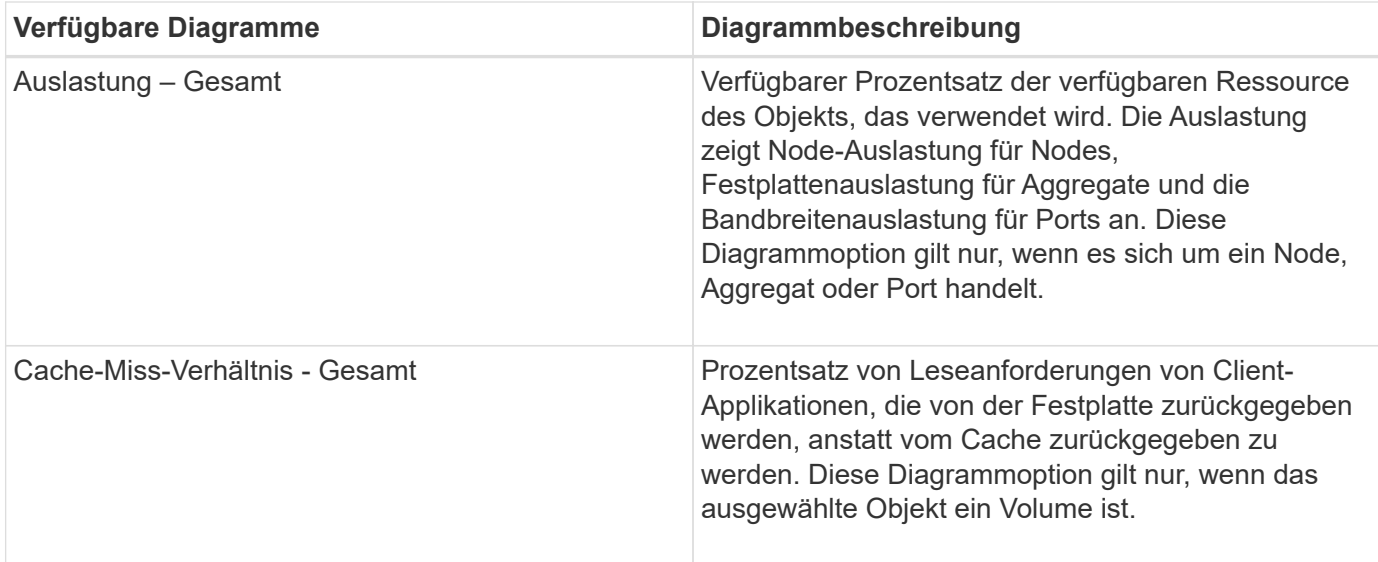

## <span id="page-10-0"></span>**Auswählen der anzuzeigenden Leistungsdiagramme**

In der Dropdown-Liste Diagramme auswählen können Sie die Arten von Performance-Zählerdiagrammen auswählen, die im Bereich Counter Charts angezeigt werden sollen. So können Sie basierend auf Ihren Performance-Anforderungen bestimmte Daten und Zähler anzeigen.

## **Schritte**

- 1. Klicken Sie im Fensterbereich **Counter Charts** auf die Dropdown-Liste **Diagramme auswählen**.
- 2. Diagramme hinzufügen oder entfernen:

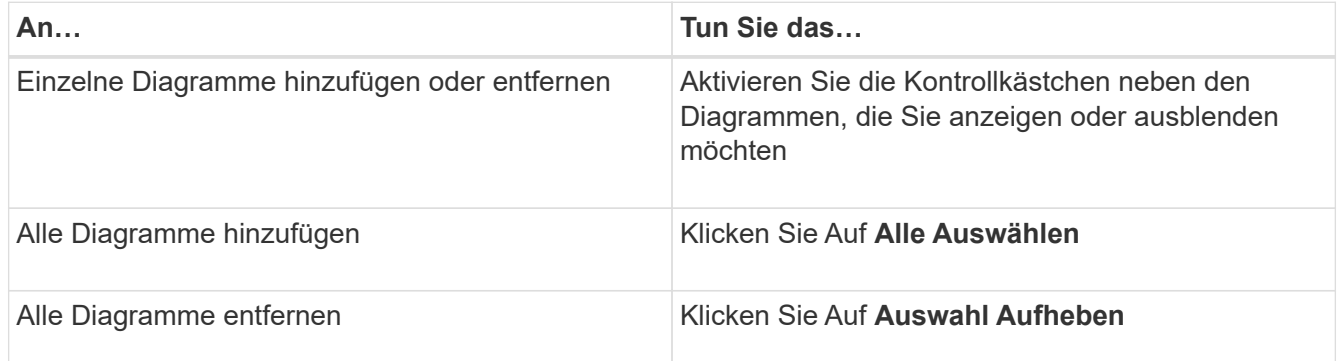

Ihre Diagrammauswahl wird im Bereich Counter Charts angezeigt. Beachten Sie, dass beim Hinzufügen von Diagrammen die neuen Diagramme in den Bereich Counter Charts eingefügt werden, um mit der Reihenfolge der Diagramme zu übereinstimmen, die in der Dropdown-Liste Choose Charts aufgeführt sind. Wenn Sie weitere Diagramme auswählen, muss möglicherweise ein zusätzliches Scrollen durchgeführt werden.

## <span id="page-10-1"></span>**Erweitern des Fensterbereichs Counter Charts**

Sie können das Fenster Zählerdiagramme so erweitern, dass die Diagramme größer und

lesbarer sind.

## **Über diese Aufgabe**

Nachdem Sie die Vergleichsobjekte und den Zeitbereich für Zähler definiert haben, können Sie einen größeren Counter Charts-Bereich anzeigen. Sie verwenden die **<**-Schaltfläche in der Mitte des Performance Explorer-Fensters, um das Fenster zu erweitern.

## **Schritte**

1. Erweitern oder verkleinern Sie das Fenster **Counter Charts**.

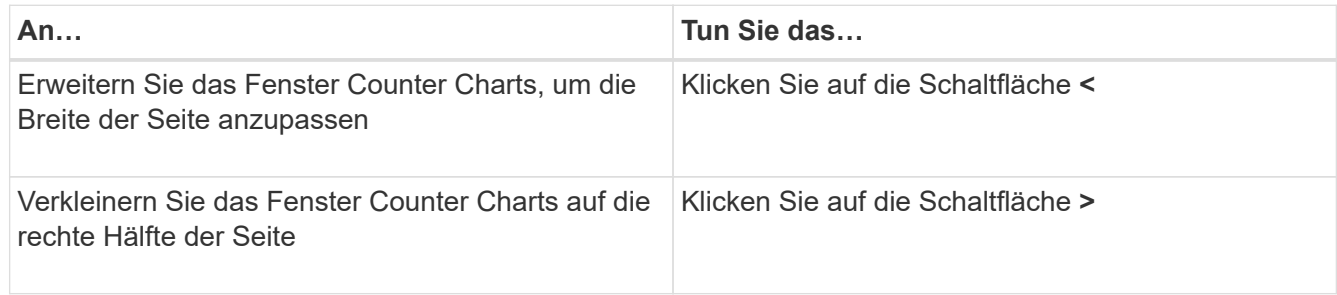

## <span id="page-11-0"></span>**Ändern des Fokus der Zählerdiagramme auf einen kürzeren Zeitraum**

Mit der Maus können Sie den Zeitbereich reduzieren, um sich auf einen bestimmten Zeitraum im Bereich Zählerdiagramm oder im Fenster Zoomansicht der Zählerdiagramme zu konzentrieren. So sehen Sie eine granularere und mikroskopische Ansicht aller Teile der Zeitachse von Performance-Daten, Ereignissen und Schwellenwerten.

## **Bevor Sie beginnen**

Der Cursor muss in eine Lupe geändert werden, um anzuzeigen, dass diese Funktion aktiv ist.

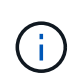

Bei Verwendung dieser Funktion, die die Zeitleiste so ändert, dass Werte angezeigt werden, die der detaillierteren Anzeige entsprechen, ändert sich der Zeit- und Datumsbereich im Auswahlfeld **Zeitbereich** nicht von den ursprünglichen Werten für das Diagramm.

## **Schritte**

1. Um einen bestimmten Zeitraum anzuzeigen, klicken Sie auf die Lupe und ziehen Sie die Maus, um den Bereich hervorzuheben, den Sie im Detail sehen möchten.

Die Zählerwerte für den ausgewählten Zeitraum füllen das Zählerdiagramm aus.

2. Um zum ursprünglichen Zeitabschnitt zurückzukehren, der im Auswahlfeld **Zeitbereich** festgelegt wurde, klicken Sie auf die Schaltfläche **Diagrammzoom zurücksetzen**.

Das Zählerdiagramm wird im Originalzustand angezeigt.

## <span id="page-12-0"></span>**Anzeigen von Ereignisdetails in der Ereigniszeitleiste**

Sie können alle Ereignisse und ihre zugehörigen Details im Fenster "Zeitleiste für Ereignisse" des Performance Explorers anzeigen. Dies ist eine schnelle und effiziente Methode zur Anzeige aller Zustand- und Performance-Ereignisse, die sich während eines bestimmten Zeitbereichs auf dem Root-Objekt auftraten, die bei der Fehlerbehebung von Performance-Problemen hilfreich sein können.

## **Über diese Aufgabe**

Im Bereich Ereigniszeitleiste werden kritische Ereignisse, Fehler, Warnungen und Informationsereignisse angezeigt, die während des ausgewählten Zeitbereichs auf dem Root-Objekt aufgetreten sind. Jeder Schweregrad eines Ereignisses hat seine eigene Zeitachse. Einzelne oder mehrere Ereignisse werden durch einen Ereignispunkt in der Zeitleiste dargestellt. Sie können den Cursor über einen Ereignispunkt positionieren, um die Ereignisdetails anzuzeigen. Um die visuelle Granularität mehrerer Ereignisse zu erhöhen, kann der Zeitbereich verkürzt werden. Dadurch werden mehrere Ereignisse in einzelne Ereignisse verteilt, sodass Sie jedes Ereignis einzeln anzeigen und untersuchen können.

Jeder Punkt des Performance-Ereignisses in der Ereignisleiste wird vertikal mit einer entsprechenden Spitze in den Zählerdiagrammen-Trendlinien, die unter der Ereigniszeitleiste angezeigt werden, angeordnet. Dies bietet eine direkte visuelle Korrelation zwischen Ereignissen und Gesamtleistung. Systemzustandsereignisse werden auch in der Zeitleiste angezeigt, jedoch entsprechen diese Arten von Ereignissen nicht unbedingt einer Spitze in einem der Performance-Diagramme.

## **Schritte**

1. Positionieren Sie den Cursor im Fensterbereich **Ereignisleiste** über einen Ereignispunkt in einer Zeitleiste, um eine Zusammenfassung des Ereignisses oder der Ereignisse an diesem Punkt anzuzeigen.

In einem Popup-Dialogfeld werden Informationen zu den Ereignistypen, zu Datum und Uhrzeit des Ereignisses, zum Status und zur Dauer des Ereignisses angezeigt.

2. Vollständige Ereignisdetails für ein oder mehrere Ereignisse anzeigen:

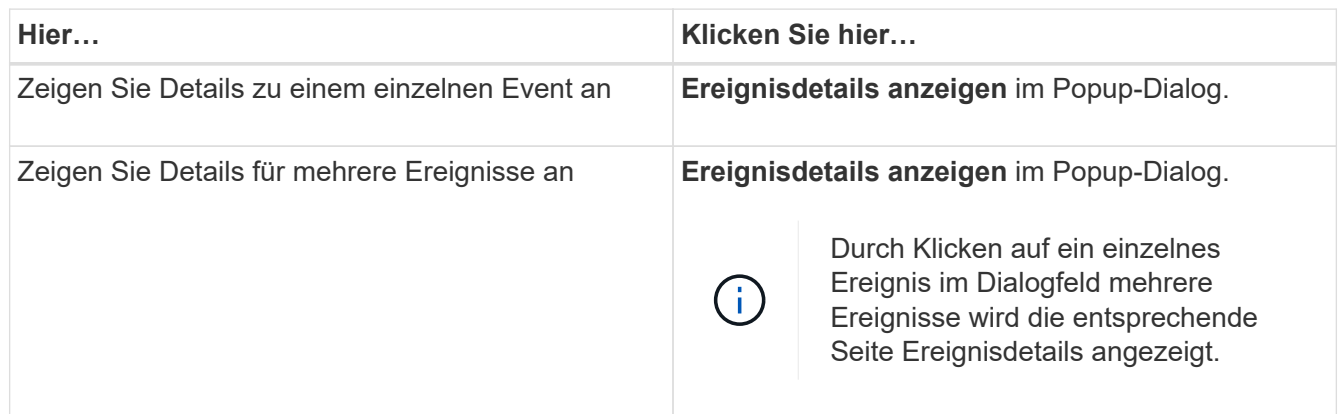

## <span id="page-12-1"></span>**Zählerdiagramme Ansicht "Zoom"**

Die Zählerdiagramme bieten eine Zoom-Ansicht, mit der Sie Leistungsdetails über den angegebenen Zeitraum vergrößern können. So lassen sich Performance-Details und

Ereignisse wesentlich granularer anzeigen, was bei der Behebung von Performance-Problemen von Vorteil ist.

Wenn in der Zoom-Ansicht angezeigt wird, bieten einige der Abbruchdiagramme zusätzliche Informationen, die angezeigt werden, wenn sich das Diagramm nicht in der Zoom-Ansicht befindet. So werden beispielsweise im Aufschlüsselung der IOPS, IOPS/TB und MB/s auf den Seiten der Zoom-Ansicht QoS-Richtlinienwerte für Volumes und LUNs angezeigt, wenn sie in ONTAP festgelegt wurden.

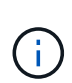

Bei systemdefinierten Performance-Schwellenwerten stehen nur die Richtlinien "Node-Ressourcen überausgelastet" und "QoS Throughput Limit Inered" in der Liste **Policies** zur Verfügung. Die anderen systemdefinierten Schwellwertrichtlinien stehen derzeit nicht zur Verfügung.

## **Anzeigen der Zoom-Ansicht der Zählerdiagramme**

Die Zoom-Ansicht der Zählerdiagramme bietet eine feinere Detailebene für das ausgewählte Zählerdiagramm und die zugehörige Zeitleiste. Dadurch werden die Daten der Zählerdiagramme vergrößert, sodass Sie einen schärfereren Überblick über Performanceereignisse und deren zugrunde liegende Ursachen haben können.

## **Über diese Aufgabe**

Sie können die Zoom-Ansicht der Zählerdiagramme für jedes Zählerdiagramm anzeigen.

## **Schritte**

- 1. Klicken Sie auf **Zoom View**, um das ausgewählte Diagramm zu öffnen ein neues Browser-Fenster.
- 2. Wenn Sie ein Diagramm anzeigen und dann auf **Zoom View** klicken, wird das Diagramm in Zoom View angezeigt. Wenn Sie die Ansichtsoption ändern möchten, können Sie in der Zoom-Ansicht **Gesamt** auswählen.

## **Festlegen des Zeitbereichs in der Zoom-Ansicht**

Mit dem Steuerelement **Zeitbereich** im Fenster Zähldiagramme Zoom-Ansicht können Sie einen Datums- und Zeitbereich für das ausgewählte Diagramm festlegen. So können Sie bestimmte Daten schnell auf Basis eines voreingestellten Zeitbereichs oder eines eigenen benutzerdefinierten Zeitbereichs finden.

## **Über diese Aufgabe**

Sie können einen Zeitbereich zwischen einer Stunde und 390 Tagen auswählen. 13 Monate sind 390 Tage, weil jeder Monat als 30 Tage gezählt wird. Wenn Sie einen Datums- und Zeitbereich angeben, erhalten Sie weitere Details, mit denen Sie bestimmte Performanceereignisse oder eine Reihe von Ereignissen vergrößern können. Durch das Festlegen eines Zeitbereichs lassen sich auch potenzielle Leistungsprobleme beheben, da durch das Festlegen eines Datums- und Zeitbereichs die Daten des Performance-Ereignisses detaillierter dargestellt werden. Verwenden Sie das Steuerelement **Zeitbereich**, um vordefinierte Datums- und Zeitbereiche auszuwählen, oder geben Sie Ihren eigenen benutzerdefinierten Datums- und Zeitbereich von bis zu 390 Tagen an. Die Schaltflächen für vordefinierte Zeitbereiche variieren von **Letzte Stunde** bis **Letzte 13 Monate**.

Wenn Sie die Option **Letzte 13 Monate** wählen oder einen benutzerdefinierten Datumsbereich größer als 30

Tage angeben, wird ein Dialogfeld angezeigt, in dem Sie darauf hingewiesen werden, dass die Leistungsdaten für einen Zeitraum von mehr als 30 Tagen mit stündlichen Durchschnittswerten und nicht mit einer 5-minütigen Datenabfrage gespeichert werden. Daher kann es zu einem Verlust der visuellen Granularität bei Timeline kommen. Wenn Sie im Dialogfeld auf die Option **nicht wieder anzeigen** klicken, wird die Meldung nicht angezeigt, wenn Sie die Option **Letzte 13 Monate** wählen oder einen benutzerdefinierten Datumsbereich von mehr als 30 Tagen angeben. Die Übersichtsdaten gelten auch für einen kleineren Zeitbereich, wenn der Zeitbereich ein Datum/Uhrzeit enthält, das mehr als 30 Tage von heute entfernt ist.

Bei der Auswahl eines Zeitbereichs (benutzerdefiniert oder vordefiniert) basieren Zeitbereiche von 30 Tagen oder weniger auf 5-Minuten-Intervalldatenproben. Zeitbereiche, die größer als 30 Tage sind, basieren auf einer Stunde Intervalldatenproben.

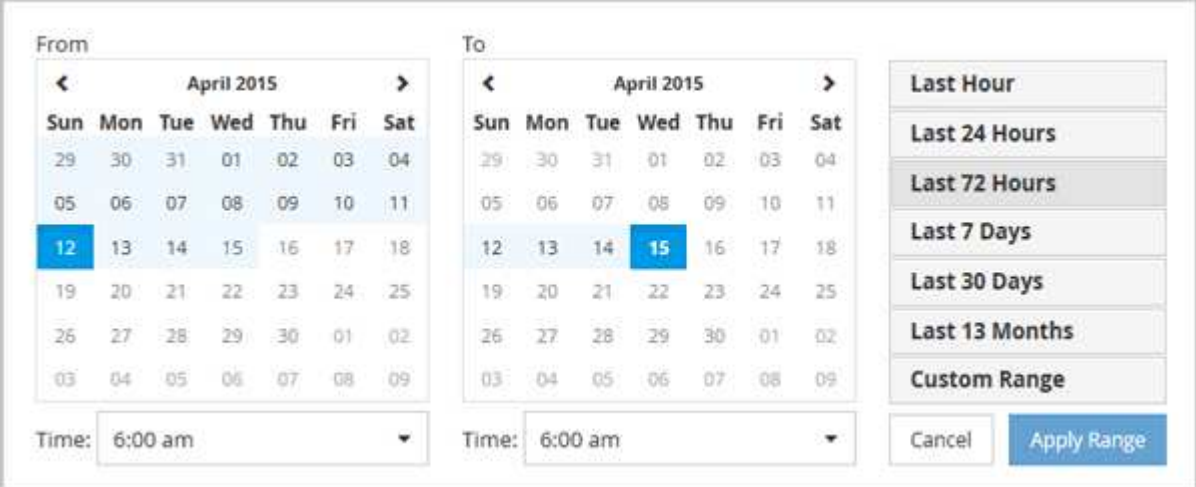

#### **Schritte**

- 1. Klicken Sie auf das Dropdown-Feld **Zeitbereich**, und das Fenster Zeitbereich wird angezeigt.
- 2. Um einen vordefinierten Zeitbereich auszuwählen, klicken Sie rechts neben dem Fenster **Zeitbereich** auf eine der Schaltflächen **Letzte…**. Bei der Auswahl eines vordefinierten Zeitbereichs stehen Daten für bis zu 13 Monate zur Verfügung. Die von Ihnen ausgewählte Schaltfläche für den vordefinierten Zeitbereich wird hervorgehoben, und die entsprechenden Tage und Zeiten werden in den Kalendern und Zeitauswahlschaltern angezeigt.
- 3. Um einen benutzerdefinierten Datumsbereich auszuwählen, klicken Sie links im Kalender **von** auf das Startdatum. Klicken Sie auf **<** oder **>**, um im Kalender vorwärts oder rückwärts zu navigieren. Um das Enddatum anzugeben, klicken Sie rechts im Kalender **bis** auf ein Datum. Beachten Sie, dass das Standard-Enddatum heute ist, es sei denn, Sie geben ein anderes Enddatum an. Die Schaltfläche **benutzerdefinierter Bereich** rechts neben dem Fenster Zeitbereich wird hervorgehoben, was darauf hinweist, dass Sie einen benutzerdefinierten Datumsbereich ausgewählt haben.
- 4. Um einen benutzerdefinierten Zeitbereich auszuwählen, klicken Sie unter dem Kalender **von** auf das Steuerelement **Uhrzeit** und wählen die Startzeit aus. Um die Endzeit festzulegen, klicken Sie rechts unter dem **bis**-Kalender auf das Steuerelement **Zeit** und wählen die Endzeit aus. Die Schaltfläche **benutzerdefinierter Bereich** rechts neben dem Fenster Zeitbereich wird hervorgehoben, was darauf hinweist, dass Sie einen benutzerdefinierten Zeitbereich ausgewählt haben.
- 5. Optional können Sie die Start- und Endzeiten festlegen, wenn Sie einen vordefinierten Datumsbereich auswählen. Wählen Sie den zuvor beschriebenen vordefinierten Datumsbereich aus, und wählen Sie dann die Start- und Endzeiten wie zuvor beschrieben aus. Die ausgewählten Daten werden in den Kalendern markiert, Ihre festgelegten Start- und Endzeiten werden in den Steuerelementen **Zeit** angezeigt und die Schaltfläche **benutzerdefinierter Bereich** ist markiert.
- 6. Klicken Sie nach Auswahl des Datums- und Zeitbereichs auf **Bereich anwenden**. Die Performance-

## **Auswählen von Leistungsschwellenwerten in der Zoom-Ansicht der Zählerdiagramme**

Das Anwenden von Schwellenwerten in der Zoom-Ansicht von Zählerdiagrammen bietet eine detaillierte Ansicht der Vorkommen von Performance-Schwellenwerten. Auf diese Weise können Sie Schwellenwerte anwenden oder entfernen und die Ergebnisse sofort anzeigen. Dies kann bei der Entscheidung hilfreich sein, ob die Fehlerbehebung Ihr nächster Schritt sein sollte.

## **Über diese Aufgabe**

Durch Auswahl von Schwellenwerten in der Zoom-Ansicht für Zählerdiagramme können Sie präzise Daten zu Ereignissen mit Leistungsschwellenwerten anzeigen. Sie können jeden Schwellenwert anwenden, der im Bereich **Richtlinien** der Zoom-Ansicht der Zählerdiagramme angezeigt wird.

Es kann jeweils nur eine Richtlinie auf das Objekt in der Zoom-Ansicht der Zählerdiagramme angewendet werden.

## **Schritte**

1. Wählen Sie das aus oder heben Sie die Auswahl auf **OD** Das ist einer Richtlinie zugeordnet.

Der ausgewählte Schwellenwert wird auf die Zoom-Ansicht der Zählerdiagramme angewendet. Kritische Schwellenwerte werden als rote Linie angezeigt. Warnschwellenwerte werden als gelbe Linie angezeigt.

## <span id="page-15-0"></span>**Anzeigen der Volume-Latenz nach Clusterkomponente**

Sie können detaillierte Latenzinformationen zu einem Volume mithilfe der Seite "Volume Performance Explorer" anzeigen. Das Zählerdiagramm "Latenz" zeigt die gesamte Latenz auf dem Volume an, und das Diagramm "Latenz – Aufschlüsselung der Zähler" ist hilfreich, um die Auswirkungen der Lese- und Schreiblatenz auf das Volume zu ermitteln.

## **Über diese Aufgabe**

Außerdem zeigt das Diagramm Latenz – Cluster-Komponenten einen detaillierten Vergleich der Latenz der einzelnen Cluster-Komponenten an, um zu ermitteln, wie jede Komponente zu der gesamten Latenz auf dem Volume beiträgt. Die folgenden Cluster-Komponenten werden angezeigt:

- Netzwerk
- QoS-Limit Max
- QoS-Limit Min
- Netzwerkverarbeitung
- Cluster Interconnect
- Datenverarbeitung
- Aggregatvorgänge
- Volume-Aktivierung
- MetroCluster-Ressourcen
- Cloud-Latenz
- Sync SnapMirror

## **Schritte**

1. Wählen Sie auf der Seite **Volume Performance Explorer** für Ihr ausgewähltes Volume im Latenzdiagramm im Dropdown-Menü die Option **Cluster Components** aus.

Das Diagramm Latenz – Cluster-Komponenten wird angezeigt.

2. Um eine größere Version des Diagramms anzuzeigen, wählen Sie **Zoom-Ansicht**.

Das Vergleichsdiagramm für die Cluster-Komponente wird angezeigt. Sie können den Vergleich einschränken, indem Sie die Auswahl aufheben oder auswählen Der jeder Cluster-Komponente zugeordnet ist.

3. Um die spezifischen Werte anzuzeigen, bewegen Sie den Cursor in den Diagrammbereich, um das Popup-Fenster anzuzeigen.

## <span id="page-16-0"></span>**Anzeigen von SVM-IOPS-Traffic nach Protokoll**

Sie können detaillierte IOPS-Informationen für eine SVM über die Seite "Performance/SVM Explorer" anzeigen. Das Zählerdiagramm "IOPS – Zählerdiagramm" zeigt die gesamte IOPS-Auslastung auf der SVM. Das Zählerdiagramm "IOPS – Aufschlüsselung Sie dient zur Ermittlung der Auswirkungen von Lese-, Schreib- und anderen IOPS auf die SVM.

## **Über diese Aufgabe**

Außerdem zeigt das Diagramm "IOPS – Protokolle" einen detaillierten Vergleich des IOPS-Datenverkehrs für jedes auf der SVM zu verwendenden Protokoll. Folgende Protokolle sind verfügbar:

- CIFS
- NFS
- FCP
- ISCSI
- NVMe

## **Schritte**

1. Wählen Sie auf der Seite **Performance/SVM Explorer** für Ihre ausgewählte SVM aus dem IOPS-Diagramm im Dropdown-Menü die Option **Protokolle** aus.

Das Diagramm IOPS – Protokolle wird angezeigt.

2. Um eine größere Version des Diagramms anzuzeigen, wählen Sie **Zoom-Ansicht**.

Das erweiterte IOPS-Protokoll-Vergleichstabelle wird angezeigt. Sie können den Vergleich einschränken, indem Sie die Auswahl aufheben oder auswählen **OD** Dies ist mit einem Protokoll verbunden.

3. Um die spezifischen Werte anzuzeigen, bewegen Sie den Cursor in den Diagrammbereich eines der beiden Diagramme, um das Popup-Fenster anzuzeigen.

## <span id="page-17-0"></span>**Anzeigen der Latenzdiagramme von Volumes und LUNs zur Überprüfung der Performance-Garantie**

Sie können die Volumes und LUNs, die Sie für das Programm "Performance Guarantee" abonniert haben, anzeigen, um zu überprüfen, dass die Latenz den Wert nicht überschritten hat, den Sie garantiert haben.

## **Über diese Aufgabe**

Die Garantie für Latenz-Performance beträgt eine Millisekunde pro Operation, der nicht überschritten werden sollte. Er basiert auf einem stündlichen Durchschnitt und nicht auf dem Standardzeitraum der Performance-Erfassung in fünf Minuten.

## **Schritte**

- 1. Wählen Sie in der **Performance: Alle Volumes** Ansicht oder **Performance: Alle LUNs** Ansicht den gewünschten Volume oder LUN aus.
- 2. Wählen Sie auf der Seite **Performance Explorer** für das ausgewählte Volumen oder die ausgewählte LUN aus dem Auswahlfeld **Statistik in** aus.

Die horizontale Linie im Latenzdiagramm zeigt eine reibungslosere Linie, da die 5-Minuten-Sammlungen durch den Durchschnitt pro Stunde ersetzt werden.

3. Wenn Sie andere Volumes auf demselben Aggregat haben, die unter der Performance-Garantie liegen, können Sie diese Volumes hinzufügen, um den Latenzwert im gleichen Diagramm anzuzeigen.

## <span id="page-17-1"></span>**Anzeigen der Performance für All-SAN-Array-Cluster**

Sie können die Ansicht Performance: All Clusters verwenden, um den Leistungsstatus Ihrer All-SAN-Array-Cluster anzuzeigen.

## **Bevor Sie beginnen**

Sie müssen über die Rolle "Operator", "Application Administrator" oder "Storage Administrator" verfügen.

## **Über diese Aufgabe**

Sie können die Überblicksinformationen für alle SAN-Array-Cluster in der Ansicht Leistung: Alle Cluster und Details auf der Seite Cluster / Performance Explorer anzeigen.

## **Schritte**

1. Klicken Sie im linken Navigationsbereich auf **Storage** > **Cluster**.

2. Stellen Sie sicher, dass die Spalte "personality" in der Ansicht Health: All Clusters angezeigt wird, oder fügen Sie sie mit dem Steuerelement **Anzeigen / Ausblenden** hinzu.

In dieser Spalte wird "All-SAN-Array" für Ihre All-SAN-Array-Cluster angezeigt.

3. Um Informationen zur Leistung in diesen Clustern anzuzeigen, wählen Sie die Ansicht **Performance: Alle Cluster** aus.

Zeigen Sie die Performance-Informationen für das All-SAN-Array-Cluster an.

- 4. Um detaillierte Informationen zur Performance in diesen Clustern anzuzeigen, klicken Sie auf den Namen eines All-SAN-Array-Clusters.
- 5. Klicken Sie auf die Registerkarte **Explorer**.
- 6. Wählen Sie auf der Seite **Cluster / Performance Explorer** im Menü **Ansicht und Vergleich Knoten in diesem Cluster** aus.

Sie können die Performance-Statistiken beider Nodes auf diesem Cluster vergleichen, um sicherzustellen, dass die Last auf beiden Nodes nahezu identisch ist. Wenn zwischen den beiden Knoten große Unterschiede bestehen, können Sie den zweiten Knoten zu den Diagrammen hinzufügen und die Werte über einen längeren Zeitraum vergleichen, um mögliche Konfigurationsprobleme zu erkennen.

## <span id="page-18-0"></span>**Anzeigen von Node-IOPS auf Basis von Workloads, die sich nur auf dem lokalen Node befinden**

Das Node-IOPS-Zählerdiagramm kann hervorheben, wo die Vorgänge nur den lokalen Node durchlaufen, indem eine Netzwerk-LIF zum Ausführen von Lese-/Schreibvorgängen auf Volumes auf einem Remote-Node verwendet wird. Die Diagramme IOPS - "Total (Local) " und "Breakdown (Local) " zeigen die IOPS für Daten an, die sich nur auf dem aktuellen Node in lokalen Volumes befinden.

## **Über diese Aufgabe**

Die Versionen der "Local" dieser Zählerdiagramme sind denen der Node-Diagramme für die Performance-Kapazität und -Auslastung ähnlich, da sie außerdem nur die Statistiken für Daten anzeigen, die sich auf lokalen Volumes befinden.

Durch den Vergleich der Versionen "Local" dieser Zählerdiagramme mit den regulären Total-Versionen dieser Zählerdiagramme sehen Sie, ob sich viel Datenverkehr durch den lokalen Knoten bewegt, um auf Volumes auf dem entfernten Knoten zuzugreifen. Diese Situation kann zu Performance-Problemen führen, die möglicherweise durch hohe Auslastung auf dem Node angezeigt werden, wenn zu viele Vorgänge den lokalen Node durchlaufen, um ein Volume auf einem Remote-Node zu erreichen. In diesen Fällen möchten Sie möglicherweise ein Volume zum lokalen Node verschieben oder eine LIF auf dem Remote-Node erstellen, wo der Datenverkehr von Hosts, die auf dieses Volume zugreifen, verbunden werden kann.

## **Schritte**

1. Wählen Sie auf der Seite **Performance/Node Explorer** für den ausgewählten Knoten im IOPS-Diagramm im Dropdown-Menü die Option **Gesamt** aus.

Das Diagramm IOPS – Total wird angezeigt.

- 2. Klicken Sie auf **Zoom View**, um eine größere Version des Diagramms in einem neuen Browser-Tab anzuzeigen.
- 3. Zurück auf der Seite **Performance/Node Explorer** wählen Sie im IOPS-Diagramm im Dropdown-Menü die Option **Gesamt (lokal)** aus.

Das Diagramm IOPS – Total (Local) wird angezeigt.

- 4. Klicken Sie auf **Zoom View**, um eine größere Version des Diagramms in einem neuen Browser-Tab anzuzeigen.
- 5. Sie können die beiden Diagramme nebeneinander anzeigen und Bereiche identifizieren, in denen die IOPS-Werte recht unterschiedlich zu sein scheinen.
- 6. Bewegen Sie den Mauszeiger über diese Bereiche, um den lokalen und den gesamten IOPS für einen bestimmten Zeitpunkt zu vergleichen.

## <span id="page-19-0"></span>**Komponenten der ObjektLanding-Pages**

Auf den Seiten "Objekt-Landing" werden Details zu allen kritischen, Warn- und Informationsereignissen angezeigt. Sie bieten eine detaillierte Ansicht der Performance aller Cluster-Objekte, sodass Sie einzelne Objekte über verschiedene Zeiträume auswählen und vergleichen können.

Auf den Seiten "Objekt-Landing" können Sie die Gesamtleistung aller Objekte untersuchen und die Performance-Daten des Objekts im nebeneinander liegenden Format vergleichen. Dies ist bei der Leistungsbeurteilung und bei der Fehlersuche von Ereignissen von Vorteil.

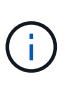

Die Daten, die in den Zusammenfassungsfeldern des Zählers und in den Zählerdiagrammen angezeigt werden, basieren auf einem fünfminütigen Abtastintervall. Die Daten, die im Objektbestandsraster links auf der Seite angezeigt werden, basieren auf einem einstündigen Probenahmeintervall.

Die folgende Abbildung zeigt ein Beispiel für eine Landing Page des Objekts, auf der die Explorer-Informationen angezeigt werden:

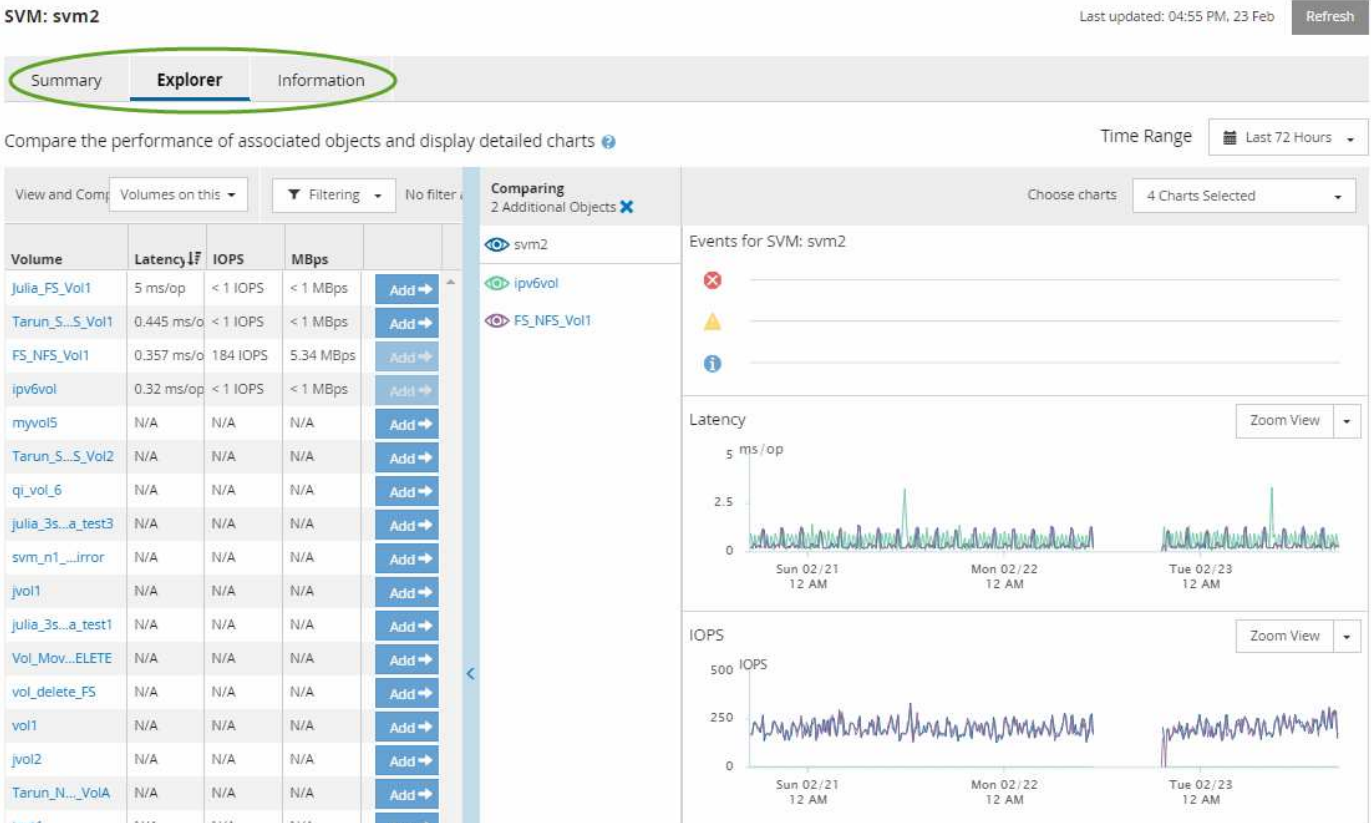

Abhängig vom angezeigten Storage-Objekt kann auf der Objekt-Landing-Page die folgenden Registerkarten enthalten, die Performance-Daten zum Objekt liefern:

• Zusammenfassung

Zeigt drei oder vier Zählerdiagramme an, die die Ereignisse und die Leistung pro Objekt für den vorangegangenen 72-Stunden-Zeitraum enthalten, einschließlich einer Trendlinie, die die hohen und niedrigen Werte in diesem Zeitraum anzeigt.

• Explorer

Zeigt ein Raster von Storage-Objekten an, die mit dem aktuellen Objekt verknüpft sind. So können Sie die Performance-Werte des aktuellen Objekts mit den zugehörigen Objekten vergleichen. Diese Registerkarte enthält bis zu elf Zählerdiagramme und eine Zeitbereichauswahl, mit der Sie eine Vielzahl von Vergleichen durchführen können.

• Informationsdaten

Zeigt Werte für nicht-Performance-Konfigurationsattribute am Storage-Objekt an, einschließlich der installierten Version der ONTAP Software, des HA-Partnernamens und der Anzahl der Ports und LIFs.

• Erstklassige Performance

Für Cluster: Zeigt die Storage-Objekte an, die basierend auf dem von Ihnen ausgewählten Performance-Zähler die höchste Performance oder die niedrigste Performance haben.

• Failover-Planung

Für Nodes: Zeigt die Schätzung der Performance-Auswirkungen auf einen Node an, wenn der HA-Partner des Node ausfällt.

• Details

Für Volumes: Zeigt detaillierte Performance-Statistiken für alle I/O-Aktivitäten und Vorgänge für den ausgewählten Volume-Workload an. Diese Registerkarte ist für FlexVol Volumes, FlexGroup Volumes und Komponenten von FlexGroups verfügbar.

## **Übersichtsseite**

Auf der Seite Zusammenfassung werden Zählerdiagramme angezeigt, die Details zu den Ereignissen und der Performance pro Objekt für den vorangegangenen 72-Stunden-Zeitraum enthalten. Diese Daten werden nicht automatisch aktualisiert, sondern sind zum letzten Laden der Seite aktuell. Die Diagramme auf der Übersichtsseite beantworten die Frage *muss ich weiter suchen?*

## **Diagramme und Zählerstatistiken**

Die Übersichtsdiagramme bieten einen schnellen, umfassenden Überblick über die letzten 72 Stunden und helfen Ihnen, mögliche Probleme zu identifizieren, für die weitere Untersuchungen erforderlich sind.

Die Zählerstatistiken der Übersichtsseite werden in Diagrammen angezeigt.

Sie können den Cursor in einem Diagramm über die Trendlinie positionieren, um die Zählerwerte für einen bestimmten Zeitpunkt anzuzeigen. In den Übersichtsdiagrammen wird außerdem die Gesamtzahl der aktiven kritischen und Warnereignisse für die letzten 72 Stunden für die folgenden Zähler angezeigt:

• **Latenz**

Durchschnittliche Reaktionszeit aller I/O-Anforderungen, in Millisekunden pro Vorgang ausgedrückt

Wird für alle Objekttypen angezeigt.

## • **IOPS**

Durchschnittliche Betriebsgeschwindigkeit, ausgedrückt in ein-/Ausgabeoperationen pro Sekunde

Wird für alle Objekttypen angezeigt.

## • **MB/s**

Durchschnittlicher Durchsatz: In Megabyte pro Sekunde ausgedrückt

Wird für alle Objekttypen angezeigt.

## • **Verwendete Leistungskapazität**

Prozentsatz der Performance-Kapazität, die von einem Node oder Aggregat verbraucht wird

Nur für Nodes und Aggregate angezeigt Dieses Diagramm wird nur angezeigt, wenn Sie ONTAP 9.0 oder höher verwenden.

## • **Nutzung**

Prozentsatz der Objektauslastung für Nodes und Aggregate oder Bandbreitenauslastung für Ports.

Wenn Sie den Mauszeiger über die Ereignisanzahl für aktive Ereignisse positionieren, werden Typ und Anzahl der Ereignisse angezeigt. Kritische Ereignisse werden rot (**in in**), und Warnereignisse werden in gelb (**in**).

Die Zahl oben rechts im Diagramm im grauen Balken ist der Durchschnittswert aus dem letzten 72-Stunden-Zeitraum. Die Zahlen unten und oben im Trendliniendiagramm sind die Mindest- und Höchstwerte der letzten 72 Stunden. Der graue Balken unterhalb des Diagramms enthält die Anzahl der aktiven (neuen und bestätigten) Ereignisse und der veralteten Ereignisse aus dem Zeitraum der letzten 72 Stunden.

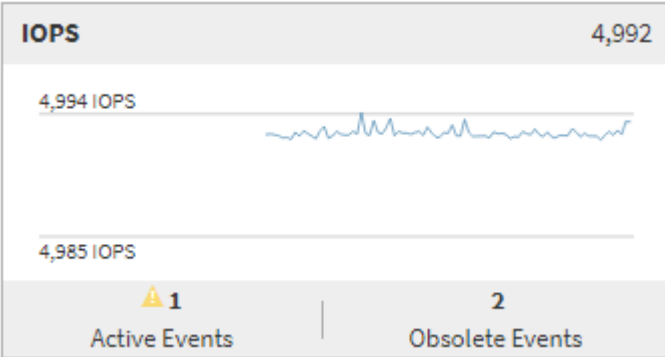

#### • **Latenzzähler-Diagramm**

Das Latenzzähler-Diagramm bietet einen allgemeinen Überblick über die Objektlatenz für den vorherigen 72-Stunden-Zeitraum. Die Latenz bezeichnet die durchschnittliche Reaktionszeit aller I/O-Anfragen. Sie wird in Millisekunden pro Vorgang ausgedrückt, die Servicezeit, die Wartezeit oder beides, während ein Datenpaket oder ein Block in der betrachten Cluster-Storage-Komponente zu finden ist.

**Oben (Zählerwert):** die Zahl in der Kopfzeile zeigt den Durchschnitt für den vorangegangenen 72- Stunden-Zeitraum an.

**Mitte (Performance-Diagramm):** die Zahl unten im Diagramm zeigt die niedrigste Latenz an, und die Zahl oben im Diagramm zeigt die höchste Latenz für den letzten 72-Stunden-Zeitraum an. Positionieren Sie den Mauszeiger über die Trendkurve, um den Latenzwert für einen bestimmten Zeitraum anzuzeigen.

**Bottom (Ereignisse):** im Pop-up-Fenster werden die Details der Ereignisse angezeigt. Klicken Sie unter dem Diagramm auf den Link Aktive Ereignisse, um zur Seite "Ereignisinformationen" zu navigieren, um vollständige Ereignisdetails anzuzeigen.

## • **IOPS-Zählerdiagramm**

Das IOPS-Zählerdiagramm bietet eine allgemeine Übersicht über den Objekt-IOPS-Zustand des vorherigen Zeitraums von 72 Stunden. IOPS gibt die Geschwindigkeit des Storage-Systems in der Anzahl der ein-/Ausgabe-Vorgänge pro Sekunde an.

**Oben (Zählerwert):** die Zahl in der Kopfzeile zeigt den Durchschnitt für den vorangegangenen 72- Stunden-Zeitraum an.

**Mitte (Performance-Diagramm):** die Zahl unten im Diagramm zeigt die niedrigsten IOPS an, und die Zahl oben im Diagramm zeigt die höchsten IOPS für den Zeitraum von 72 Stunden an. Positionieren Sie den Mauszeiger über die Trendkurve, um den IOPS-Wert für einen bestimmten Zeitpunkt anzuzeigen.

**Bottom (Ereignisse):** im Pop-up-Fenster werden die Details der Ereignisse angezeigt. Klicken Sie unter dem Diagramm auf den Link **Aktive Ereignisse**, um zur Seite "Ereignisinformationen" zu navigieren, um

vollständige Ereignisdetails anzuzeigen.

#### • **MB/s-Zählerdiagramm**

Das MB/s-Zählerdiagramm zeigt die MB/s-Performance des Objekts an und gibt an, wie viele Daten in Megabyte pro Sekunde an das Objekt übertragen wurden. Das MB/s-Zählerdiagramm bietet einen allgemeinen Überblick über den Zustand der MB/s des Objekts für den Zeitraum von 72 Stunden.

**Oben (Zählerwert):** die Zahl in der Kopfzeile zeigt die durchschnittliche Anzahl von MB/s für den vorangegangenen 72-Stunden-Zeitraum an.

**Mitte (Leistungsdiagramm):** der Wert unten im Diagramm zeigt die niedrigste Anzahl von MB/s an, und der Wert oben im Diagramm zeigt die höchste Anzahl von MB/s für den vorangegangenen 72-Stunden-Zeitraum an. Positionieren Sie den Cursor über die Trendlinie des Diagramms, um den MB/s-Wert für eine bestimmte Zeit anzuzeigen.

**Bottom (Ereignisse):** im Pop-up-Fenster werden die Details der Ereignisse angezeigt. Klicken Sie unter dem Diagramm auf den Link **Aktive Ereignisse**, um zur Seite "Ereignisinformationen" zu navigieren, um vollständige Ereignisdetails anzuzeigen.

#### • **Leistungskapazität verwendetes Zählerdiagramm**

Das Zählerdiagramm mit der verwendeten Performance-Kapazität zeigt den Prozentsatz der Performance-Kapazität an, die vom Objekt verbraucht wird.

**Oben (Zählerwert):** die Zahl im Header zeigt die durchschnittliche Nutzleistung für den vorangegangenen 72-Stunden-Zeitraum an.

**Mittel (Leistungsdiagramm):** der Wert unten im Diagramm zeigt den am wenigsten genutzten Prozentsatz der Performance-Kapazität an, und der Wert oben im Diagramm zeigt den am höchsten verwendeten Prozentsatz der Performance-Kapazität für den Zeitraum von 72 Stunden an. Positionieren Sie den Cursor über die Trendkurve, um den für eine bestimmte Zeit verwendeten Performance-Kapazitätswert anzuzeigen.

**Bottom (Ereignisse):** im Pop-up-Fenster werden die Details der Ereignisse angezeigt. Klicken Sie unter dem Diagramm auf den Link **Aktive Ereignisse**, um zur Seite "Ereignisinformationen" zu navigieren, um vollständige Ereignisdetails anzuzeigen.

#### • **Auslastungszähler-Diagramm**

Das Zählerdiagramm mit der Auslastung zeigt den Prozentsatz der Objektauslastung an. Das Zählerdiagramm mit der Auslastung bietet einen allgemeinen Überblick über den Prozentsatz der Objektoder Bandbreitenauslastung des vorhergehenden Zeitraums von 72 Stunden.

**Oben (Zählerwert):** die Zahl in der Kopfzeile zeigt den durchschnittlichen Auslastungsgrad für den vorangegangenen 72-Stunden-Zeitraum an.

**Mitte (Leistungsdiagramm):** der Wert unten im Diagramm zeigt den niedrigsten Prozentsatz der Auslastung an, und der Wert oben im Diagramm zeigt den höchsten Auslastungsgrad für den vorangegangenen 72-Stunden-Zeitraum an. Positionieren Sie den Cursor über die Trendkurve, um den Nutzungswert für eine bestimmte Zeit anzuzeigen.

**Bottom (Ereignisse):** im Pop-up-Fenster werden die Details der Ereignisse angezeigt. Klicken Sie unter dem Diagramm auf den Link **Aktive Ereignisse**, um zur Seite "Ereignisinformationen" zu navigieren, um vollständige Ereignisdetails anzuzeigen.

## **Veranstaltungen**

In der Ereignishistorie-Tabelle werden, sofern zutreffend, die letzten Ereignisse aufgelistet, die auf diesem Objekt aufgetreten sind. Durch Klicken auf den Ereignisnamen werden Details des Ereignisses auf der Seite Ereignisdetails angezeigt.

## **Komponenten der Seite Performance Explorer**

Auf der Seite "Performance Explorer" können Sie die Performance ähnlicher Objekte in einem Cluster vergleichen, z. B. aller Volumes in einem Cluster. Dies ist von Vorteil bei der Fehlerbehebung von Performance-Ereignissen und bei der Feinabstimmung der Objekt-Performance. Sie können auch Objekte mit dem Root-Objekt vergleichen, dem Basisobjekt, mit dem andere Objektvergleiche erstellt werden.

Klicken Sie auf die Schaltfläche **zur Integritätsansicht wechseln**, um die Seite Integritätsdetails für dieses Objekt anzuzeigen. In einigen Fällen können Sie wichtige Informationen über die Speicherkonfigurationseinstellungen für dieses Objekt erhalten, die bei der Fehlerbehebung hilfreich sein können.

Auf der Seite Performance Explorer werden eine Liste der Cluster-Objekte und ihre Performance-Daten angezeigt. Auf dieser Seite werden alle Clusterobjekte des gleichen Typs (z. B. Volumes und ihre objektspezifischen Performance-Statistiken) in einem tabellarischen Format angezeigt. Diese Ansicht bietet einen effizienten Überblick über die Cluster-Objekt-Performance.

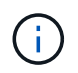

Wenn " $N/A$ " in einer beliebigen Zelle der Tabelle angezeigt wird, bedeutet dies, dass kein Wert für diesen Zähler verfügbar ist, da zu diesem Zeitpunkt kein I/O für dieses Objekt vorhanden ist.

Die Seite Performance Explorer enthält die folgenden Komponenten:

#### • **Zeitbereich**

Ermöglicht die Auswahl eines Zeitbereichs für die Objektdaten.

Sie können einen vordefinierten Bereich auswählen oder Ihren eigenen benutzerdefinierten Zeitbereich festlegen.

#### • **Anzeigen und Vergleichen**

Ermöglicht die Auswahl, welcher Typ des korrelierten Objekts in der Tabelle angezeigt wird.

Die verfügbaren Optionen hängen vom Root-Objekttyp und dessen verfügbaren Daten ab. Sie können auf die Dropdown-Liste Anzeigen und Vergleichen klicken, um einen Objekttyp auszuwählen. Der ausgewählte Objekttyp wird in der Liste angezeigt.

#### • **Filterung**

Hiermit können Sie die Menge der einbezogenen Daten auf der Grundlage Ihrer Präferenzen eingrenzen.

Sie können Filter erstellen, die auf die Objektdaten angewendet werden, z. B. IOPS über 4. Sie können bis zu vier gleichzeitige Filter hinzufügen.

• \* Vergleich\*

Zeigt eine Liste der Objekte an, die Sie zum Vergleich mit dem Stammobjekt ausgewählt haben.

Die Daten für die Objekte im vergleichenden Fensterbereich werden in den Zählerdiagrammen angezeigt.

#### • **Statistik In** Anzeigen

Bei Volume und LUNs können Sie auswählen, ob die Statistiken nach jedem Erfassungszyklus angezeigt werden (Standardeinstellung 5 Minuten), oder ob die Statistiken als stündlicher Durchschnitt angezeigt werden. Durch diese Funktionalität können Sie das Latenzdiagramm zur Unterstützung des NetApp "Performance Guarantee"-Programms anzeigen.

#### • **Counter Charts**

Zeigt graphengraphierte Daten für jede Objektleistungkategorie an.

Normalerweise werden standardmäßig nur drei oder vier Diagramme angezeigt. Mit der Komponente Diagramm auswählen können Sie zusätzliche Diagramme anzeigen oder bestimmte Diagramme ausblenden. Sie können auch auswählen, ob Sie die Ereigniszeitleiste ein- oder ausblenden möchten.

#### • **Zeitleiste Für Veranstaltungen**

Zeigt die Performance- und Integritätsereignisse an, die in der Zeitbereich-Komponente in der von Ihnen ausgewählten Zeitachse auftreten.

## <span id="page-25-0"></span>**Beschreibungen der Zählerdiagramme**

Mithilfe der Zählerdiagramme des Performance Explorer können Sie Performancedaten für ausgewählte Speicherobjekte anzeigen und vergleichen. Diese Diagramme bieten einen Überblick über Performance-Trends und können Performance-Probleme isolieren und lösen.

## **Zählerdiagramme zur Latenz-Performance**

Die Zählerdiagramme zeigen die Anzahl von Millisekunden an, die für das ausgewählte Storage-Objekt erforderlich sind, um auf Applikationsanforderungen zu reagieren.

Das Popup-Fenster, das angezeigt wird, wenn sich der Cursor im Diagrammbereich befindet, zeigt die spezifischen Zählerwerte zu bestimmten Zeiten an.

Auf der unteren Seite der Tabelle werden Informationen zur minimalen, maximalen, durchschnittlichen und 95. Perzentil-Latenz für den ausgewählten Zeitraum angezeigt.

Es stehen drei Arten von Latenzdiagrammen zur Verfügung:

## **Latenz: Zählerdiagramm insgesamt**

Zeigt die Anzahl der Millisekunden an, die erforderlich ist, um auf Anwendungsanforderungen zu reagieren. Die durchschnittlichen Latenzwerte werden durch die I/O-Gewichtung bestimmt.

#### **Latenz - Aufschlüsselung der Zähler**

Zeigt die gleichen Latenzdaten, die in Lese-, Schreib- und sonstige Latenz getrennt sind, an.

Diese Diagrammoption wird angewendet, wenn das ausgewählte Objekt eine SVM, einen Node, ein Aggregat,

ein Volume oder eine LUN ist.

## **Latenz: Zählerdiagramm der Cluster-Komponenten**

Zeigt die Latenzdaten nach Clusterkomponente an. Damit können Sie die Cluster-Komponente identifizieren, die für die Latenz verantwortlich ist. Wenn Sie den Mauszeiger über das Diagramm halten, wird der genaue Latenzbeitrag für jede Komponente angezeigt.

Diese Diagrammoption wird angewendet, wenn das ausgewählte Objekt eine SVM, einen Node, ein Aggregat, ein Volume oder eine LUN ist.

## **Zoom-Ansicht-Taste**

Zeigt eine vergrößerte Ansicht der Daten des Zählerdiagramms an.

• Veranstaltungen

Das Auftreten von kritischen, Warn- und Informationsereignissen wird in den Zeitlinien über den Diagrammen angezeigt.

• Schwellenwerte

Die horizontale, gestrichelte Zeile zeigt den in Unified Manager festgelegten Grenzwert für die Auslastungswarnung an.

Die rote Linie zeigt den Auslastungskritischen Schwellenwert in Unified Manager an.

• Zähler

Die Zähler im linken Teilfenster zeigen an, welche Zählerwerte angezeigt werden. Deaktivieren oder Auswählen des Das wird mit einem Zähler verknüpft, versteckt und zeigt, dass Zählerinformationen aus dem Diagramm angezeigt werden und kann beim Vergleich der Objektlatenz helfen.

## **Zählerdiagramme der IOPS-Performance**

Die IOPS-Zählerdiagramme zeigen die Anzahl der vom ausgewählten Storage-Objekt verarbeiteten ein-/Ausgabevorgänge pro Sekunde an.

Das Popup-Fenster, das beim Verschieben des Cursors über den Diagrammbereich angezeigt wird, zeigt die Zählerwerte zu bestimmten Zeiten an.

Wenn in der Zoom-Ansicht angezeigt wird, zeigen die IOPS-Diagramme für Volumes und LUNs gegebenenfalls auch Einstellungen für den maximalen und minimalen Durchsatz von Quality of Service (QoS) an. Die IOPS/TB-Diagramme zeigen QoS-Spitzenwerte und erwartete Durchsatzschwellenwerte an, sofern anpassungsfähige QoS-Richtlinien konfiguriert werden.

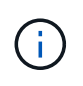

In manchen Fällen werden die Max- und Min-Werte bei der Verwendung adaptiver QoS-Richtlinien auf den gleichen Wert in den Diagrammen gesetzt. Dies geschieht entweder auf großen Volumes, wo sehr wenig Platz verwendet wird, oder auf sehr kleinen Volumes.

Wenn sich ein Volume oder eine LUN befindet, das die IOPS einer Shared QoS-Richtlinie gemeinsam nutzt, wird eine Zeile für "Total Workload IOPS" angezeigt, um die IOPS zu zeigen, die von allen anderen Workloads in dieser Richtlinie verwendet werden.

Auf der unteren Seite des Diagramms werden Informationen über den minimalen, maximalen, durchschnittlichen und 95. Perzentil-IOPS für dieses Objekt im ausgewählten Zeitraum angezeigt.

Es sind vier Arten von IOPS-Diagrammen verfügbar:

## **IOPS – Zählerdiagramm insgesamt**

Zeigt die Anzahl der pro Sekunde verarbeiteten ein-/Ausgabevorgänge an.

Wenn für einen Node angezeigt wird, zeigt die Auswahl "Total" die IOPS für Daten an, die durch diesen Node verschoben werden, der sich entweder auf dem lokalen oder dem Remote-Node befindet, und durch Auswahl von "Total (Local)" werden die IOPS für Daten angezeigt, die sich nur auf dem aktuellen Node befinden.

#### **IOPS - Aufschlüsselung der Zähler**

Zeigt die gleichen IOPS-Daten, getrennt in Lese-, Schreib- und sonstige IOPS, an.

Diese Diagrammoption wird angewendet, wenn das ausgewählte Objekt eine SVM, einen Node, ein Aggregat, ein Volume oder eine LUN ist.

Wenn für einen Knoten angezeigt wird, zeigt die Auswahl "Breakdown" den IOPS-Aufschlüsselung für Daten an, die sich durch diesen Knoten bewegen, der sich entweder auf dem lokalen oder dem Remote-Knoten befindet, und bei Auswahl von "Breakdown (Local)" wird der IOPS-Aufschlüsselung für Daten angezeigt, die sich nur auf dem aktuellen Knoten befinden.

#### **IOPS – Zählerdiagramm zu Protokollen**

Zeigt dieselben IOPS-Daten an. Bei SVMs werden die Performance-Daten jedoch in einzelne Komponenten für den Datenverkehr über CIFS, NFS, FCP, NVMe und iSCSI-Protokolle getrennt.

#### **IOPS/TB – Zählerdiagramm insgesamt**

Zeigt die Anzahl der pro Sekunde verarbeiteten ein-/Ausgabevorgänge basierend auf dem gesamten logischen Speicherplatz, der vom Volume in Terabyte verbraucht wird. Dieser Zähler wird auch als I/O-Dichte bezeichnet und misst, wie viel Performance mit einer bestimmten Menge an Storage-Kapazität bereitgestellt werden kann.

Diese Diagrammoption ist nur verfügbar, wenn das ausgewählte Objekt ein Volume ist. Sie zeigt Performance-Daten nur an, wenn die vom Volume genutzte logische Kapazität größer oder gleich 128 GB ist. Lücken werden im Diagramm angezeigt, wenn die genutzte Kapazität im ausgewählten Zeitraum unter 128 GB fällt.

## **Zoom-Ansicht-Taste**

Zeigt eine vergrößerte Ansicht der Daten des Zählerdiagramms an.

• Veranstaltungen

Das Auftreten von kritischen, Fehler-, Warn- und Informationsereignissen wird in den Zeitlinien oberhalb der Diagramme angezeigt.

• Schwellenwerte

Die horizontale, gestrichelte Zeile zeigt den in Unified Manager festgelegten Grenzwert für die Auslastungswarnung an.

Die rote Linie zeigt den Auslastungskritischen Schwellenwert in Unified Manager an.

• Zähler

Die Zähler im linken Teilfenster zeigen an, welche Zählerwerte angezeigt werden. Deaktivieren oder Auswählen des O Das wird einem Zähler zugeordnet, versteckt sich und zeigt, dass Zählerinformationen aus dem Diagramm angezeigt werden und kann beim Vergleich der Objekt-IOPS helfen.

## **MB/s-Performance-Zählerdiagramme**

Die MB/s-Zählerdiagramme zeigen die Anzahl der Megabyte an Daten an, die pro Sekunde an das ausgewählte Objekt übertragen wurden.

Das Popup-Fenster, das angezeigt wird, wenn sich der Cursor im Diagrammbereich befindet, zeigt die spezifischen Zählerwerte zu bestimmten Zeiten an.

Wenn in der Zoom-Ansicht angezeigt wird, zeigen die Volume- und LUN-Diagramme bei entsprechender Konfiguration auch die maximalen MB/s-Durchsatzschwellenwerte für Quality of Service (QoS) an.

Wenn sich ein Volume oder eine LUN ansieht, das die MB/s einer gemeinsamen QoS-Richtlinie teilt, wird eine Zeile für "Total Workload MB/s" angezeigt, in der die MB/s angezeigt werden, die von allen anderen Workloads dieser Richtlinie verwendet werden.

Auf der unteren Seite der Kartenseite werden Informationen für den minimalen, maximalen, durchschnittlichen und 95. Perzentil-MB/s für den ausgewählten Zeitbereich angezeigt.

Es stehen zwei Arten von MB/s-Diagrammen zur Verfügung:

## **MB/s – Zählerdiagramm insgesamt**

Zeigt die Anzahl der Megabyte an Daten an, die pro Sekunde an das ausgewählte Objekt übertragen werden.

## **MB/s - Aufschlüsselung der Zählerdiagramme**

Zeigt dieselben MB/s-Daten an, die in Festplattenlesevorgänge, Flash Cache Lese-, Schreib- und andere Vorgänge getrennt sind.

Diese Diagrammoption wird angewendet, wenn das ausgewählte Objekt eine SVM, einen Node, ein Aggregat, ein Volume oder eine LUN ist.

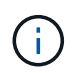

Flash Cache-Daten werden nur für Nodes und nur angezeigt, wenn ein Flash Cache Modul im Node installiert ist.

## **Zoom-Ansicht-Taste**

Zeigt eine vergrößerte Ansicht der Daten des Zählerdiagramms an.

• Veranstaltungen

Das Auftreten von kritischen, Fehler-, Warn- und Informationsereignissen wird in den Zeitlinien oberhalb der Diagramme angezeigt.

• Schwellenwerte

Die horizontale, gestrichelte Zeile zeigt den in Unified Manager festgelegten Grenzwert für die Auslastungswarnung an.

Die rote Linie zeigt den Auslastungskritischen Schwellenwert in Unified Manager an.

• Zähler

Die Zähler im linken Teilfenster zeigen an, welche Zählerwerte angezeigt werden. Deaktivieren oder Auswählen des Das mit einem Zähler verknüpft ist, versteckt sich und zeigt die Zählerinformationen aus dem Diagramm an und kann beim Vergleich von Objekt MB/s helfen

## **Zählerdiagramm der Auslastungs-Performance**

Das Zählerdiagramm "Auslastung" zeigt den durchschnittlichen Prozentsatz der ausgewählten Ressource an, die verwendet wird.

Das Popup-Fenster, das angezeigt wird, wenn sich der Cursor im Diagrammbereich befindet, zeigt die spezifischen Zählerwerte zu bestimmten Zeiten an.

Auf der unteren Seite der Kartenseite werden Informationen zur minimalen, maximalen, durchschnittlichen und 95. Perzentil-Auslastung für den ausgewählten Zeitraum angezeigt.

## **Auslastung – Zählerdiagramm insgesamt**

Zeigt den durchschnittlichen Prozentsatz der ausgewählten Ressource an, die verwendet wird. Bei Nodes zeigt dies die Auslastung von Node-Ressourcen (CPU und RAM) an, bei Aggregaten zeigt dies die Auslastung der Festplatten im Aggregat an. Bei den Ports gibt dies die Bandbreitenauslastung des Ports an.

Diese Diagrammoption wird angewendet, wenn es sich bei dem ausgewählten Objekt um einen Node, ein Aggregat oder einen Port handelt.

## **Zoom-Ansicht-Taste**

Zeigt eine vergrößerte Ansicht der Daten des Zählerdiagramms an.

• Veranstaltungen

Das Auftreten von kritischen, Warn- und Informationsereignissen wird in den Zeitlinien über den Diagrammen angezeigt.

• Schwellenwerte

Die horizontale, gestrichelte Zeile zeigt den in Unified Manager festgelegten Grenzwert für die Auslastungswarnung an.

Die rote Linie zeigt den Auslastungskritischen Schwellenwert in Unified Manager an.

• Zähler

Die Zähler im linken Teilfenster zeigen an, welche Zählerwerte angezeigt werden. Deaktivieren oder Auswählen des Dies wird mit einem Zähler verknüpft, versteckt und zeigt, dass Zählerinformationen aus dem Diagramm angezeigt werden und kann beim Vergleich der Objektnutzung helfen.

## **Zählerdiagramme mit hoher Performance-Kapazität**

Die Zählerdiagramme zur Performance-Kapazität zeigen den Prozentsatz der Performance-Kapazität an, die vom Node oder Aggregat verbraucht wird.

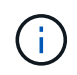

Daten zur Performance-Kapazität sind nur verfügbar, wenn die Nodes in einem Cluster mit der Software ONTAP 9.0 oder höher installiert sind.

Diese Diagramme gelten nur, wenn das ausgewählte Objekt ein Knoten oder Aggregat ist.

Das Popup-Fenster, das angezeigt wird, wenn sich der Cursor im Diagrammbereich befindet, zeigt die spezifischen Zählerwerte zu bestimmten Zeiten an.

Auf der unteren Seite des Diagramms werden Informationen zur minimalen, maximalen, durchschnittlichen und 95. Perzentil-Performance angezeigt, die für den ausgewählten Zeitraum verwendet wird.

Es stehen zwei Arten von Diagrammen zur Nutzung der Performance-Kapazität zur Verfügung:

#### **Genutzte Performance-Kapazität – Zählerdiagramm insgesamt**

Zeigt den Prozentsatz der Performance-Kapazität an, die vom Node oder Aggregat verbraucht wird.

• Grüner Bereich

Der Kapazitätswert liegt unter dem in Unified Manager festgelegten Warnschwellenwert.

• Gelber Bereich

Der Kapazitätswert nähert sich dem in Unified Manager festgelegten Warnschwellenwert.

• Roter Bereich

Der Kapazitätswert liegt über dem Warnschwellenwert und nähert sich dem in Unified Manager festgelegten maximalen Schwellenwert.

#### **Genutzte Performance-Kapazität – Aufschlüsselung der Zähler**

Zeigt denselben Prozentsatz der Performance-Kapazität an, die in Benutzerprotokolle, System-Hintergrundprozesse und die Menge an freier Performance-Kapazität unterteilt ist.

## **Zoom-Ansicht-Taste**

Zeigt eine vergrößerte Ansicht der Daten des Zählerdiagramms an.

• Veranstaltungen

Das Auftreten von kritischen, Warn- und Informationsereignissen wird in den Zeitlinien über den Diagrammen angezeigt.

• Schwellenwerte

Die horizontale, gestrichelte Zeile gibt den in Unified Manager festgelegten Kapazitätswarnschwellenwert an.

Die rote Linie zeigt den in Unified Manager festgelegten Kapazitätsschwellenwert an.

Der schwarze durchgezogene Linie bei 100 % ist der empfohlene Wert für die maximale Performance-Kapazität.

• Zähler

Die Zähler im linken Teilfenster zeigen an, welche Zählerwerte angezeigt werden. Deaktivieren oder Auswählen des Das mit einem Zähler verknüpft ist, kann den Vergleich einschränken.

## **Verfügbares Zählerdiagramm für die IOPS-Performance**

Das verfügbare IOPS-Zählerdiagramm zeigt die Anzahl der ein-/Ausgabevorgänge pro Sekunde an, die derzeit (kostenlos) auf dem ausgewählten Speicherobjekt verfügbar sind.

Das Popup-Fenster, das angezeigt wird, wenn sich der Cursor im Diagrammbereich befindet, zeigt die spezifischen Zählerwerte zu bestimmten Zeiten an.

Diese Diagrammoption wird nur angewendet, wenn das ausgewählte Objekt ein Knoten oder Aggregat ist.

Auf der unteren Seite des Diagramms werden Informationen zur minimalen, maximalen, durchschnittlichen und 95. Perzentil-Performance angezeigt, die für den ausgewählten Zeitraum verwendet wird.

## **Verfügbare IOPS: Zählerdiagramm insgesamt**

Zeigt die Anzahl der ein-/Ausgabevorgänge pro Sekunde an, die derzeit auf dem ausgewählten Speicherobjekt verfügbar (frei) sind. Diese Zahl ergibt sich aus der Subtraktion der derzeit verwendeten IOPS von den IOPS-Gesamtwerten, die Unified Manager berechnet, die das Objekt ausführen kann.

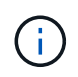

Verfügbare IOPS-Daten sind nur verfügbar, wenn die Nodes in einem Cluster mit der Software ONTAP 9.0 oder höher installiert sind.

## **Zoom-Ansicht-Taste**

Zeigt eine vergrößerte Ansicht der Daten des Zählerdiagramms an.

• Veranstaltungen

Das Auftreten von kritischen, Warn- und Informationsereignissen wird in den Zeitlinien über den Diagrammen angezeigt.

• Zähler

Die Zähler im linken Teilfenster zeigen an, welche Zählerwerte angezeigt werden. Deaktivieren oder Auswählen des O Dies wird mit einem Zähler verknüpft, versteckt sich und zeigt die Zählerinformationen aus dem Diagramm an und kann beim Vergleich von Objekten helfen.

## **Zählerdiagramm der Performance im Cache-Verhältnis**

Das Zählerdiagramm für das Cache-Miss-Verhältnis zeigt den Prozentsatz der Leseanforderungen von Client-Anwendungen an, die von der Festplatte zurückgegeben

## werden, anstatt vom Cache zurückgegeben zu werden.

Das Popup-Fenster, das angezeigt wird, wenn sich der Cursor im Diagrammbereich befindet, zeigt die spezifischen Zählerwerte zu bestimmten Zeiten an.

Auf der unteren Seite der Kartenseite werden Informationen zum Mindest-, maximal-, Durchschnitts- und 95. Perzentil-Cacheverhältnis für den ausgewählten Zeitbereich angezeigt.

## **Cache-Miss-Verhältnis - Zählerdiagramm insgesamt**

Zeigt den Prozentsatz der Leseanforderungen von Client-Anwendungen an, die von der Festplatte zurückgegeben werden, anstatt vom Cache zurückgegeben zu werden.

Diese Diagrammoption gilt nur, wenn das ausgewählte Objekt ein Volume ist.

## **Zoom-Ansicht-Taste**

Zeigt eine vergrößerte Ansicht der Daten des Zählerdiagramms an.

• Veranstaltungen

Das Auftreten von kritischen, Warn- und Informationsereignissen wird in den Zeitlinien über den Diagrammen angezeigt.

• Zähler

Die Zähler im linken Teilfenster zeigen an, welche Zählerwerte angezeigt werden. Deaktivieren oder Auswählen des Dies wird mit einem Zähler verknüpft, versteckt sich und zeigt die Zählerinformationen aus dem Diagramm an und kann beim Vergleich von Objekten helfen.

## <span id="page-32-0"></span>**Beschreibungen der Seiten des Performance Explorers**

Mithilfe der Seiten des Performance Explorer können Sie detaillierte Performance-Informationen über jedes verfügbare Storage-Objekt anzeigen, z. B. Cluster, Aggregate, Volumes usw. Auf diesen Seiten können Sie die Gesamtleistung aller Objekte bewerten und Objektleistendaten im Side-by-Side-Format vergleichen.

## Seite "Performance/Cluster Explorer" beschrieben

Die Seite "Performance/Cluster Explorer" bietet eine detaillierte Performance-Übersicht über alle Cluster, die von Unified Manager gemanagt werden.

Auf der Seite "Performance/Cluster Explorer" können Sie die Cluster-Performance nachverfolgen und die Objekte in diesem Cluster während eines bestimmten Zeitraums vergleichen. Dies erleichtert die Fehlerbehebung und Feinanpassung der Performance eines Clusters.

Mithilfe der Funktion "View and Compare" können Sie die Performance des Clusters mit vergleichen:

- Die Nodes in diesem Cluster
- Die Storage Virtual Machines (SVMs) dieses Clusters
- Die Aggregate auf diesem Cluster

Auf der Seite "Performance/Cluster Explorer" können Sie:

- Zeigen Sie Probleme mit Schwellenwerten und deren Details an
- Nachverfolgung von Cluster-Performance-Daten
- Untersuchung und Behebung von Problemen mit Schwellenwerten
- Untersuchung und Behebung von Performance-Problemen

## Seite "Performance/Node Explorer"

Die Seite Performance/Node Explorer bietet eine detaillierte Performance-Übersicht über alle Nodes innerhalb eines Clusters.

Auf der Seite "Performance/Node Explorer" können Sie die Node-Performance während eines bestimmten Zeitraums verfolgen und vergleichen. Dies hilft Ihnen bei der Fehlerbehebung und Feinabstimmung der Performance Ihrer Knoten.

Mit der Funktion "Anzeigen und Vergleichen" können Sie die Performance dieses Knotens mit den folgenden vergleichen:

- Anderen Nodes im selben Cluster
- Die Aggregate auf dem Node
- Die Ports auf dem Node

Auf der Seite Performance/Node Explorer können Sie:

- Zeigen Sie Probleme mit Schwellenwerten und deren Details an
- Verfolgen und Vergleichen von Node-Performance-Daten
- Untersuchung und Behebung von Problemen mit Schwellenwerten
- Untersuchung und Behebung von Performance-Problemen

## **Explorer-Seite für Performance/Aggregat**

Die Seite "Performance/Aggregate Explorer" bietet eine detaillierte Performance-Übersicht über alle Aggregate in einem Cluster.

Auf der Explorer-Seite "Performance/Aggregate" können Sie die aggregierte Performance in einem bestimmten Zeitraum nachverfolgen und vergleichen. Dies hilft Ihnen bei der Fehlerbehebung und Feinabstimmung der Performance eines Aggregats.

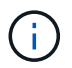

Root-Aggregate werden auf dieser Seite nicht angezeigt.

Mithilfe der Funktion "Anzeigen und Vergleichen" können Sie die Performance dieses Aggregats mit folgenden vergleichen:

- Anderer Aggregate auf demselben Node
- Anderen Aggregaten auf demselben Cluster
- Der Node, auf dem sich das Aggregat befindet
- Alle Nodes auf dem Cluster, die dieses Aggregat verwenden

• Die Volumes in diesem Aggregat

Auf der Seite "Performance/Aggregate Explorer" können Sie:

- Zeigen Sie Probleme mit Schwellenwerten und deren Details an
- Verfolgen und Vergleichen von Aggregat-Performance-Daten
- Untersuchung und Behebung von Problemen mit Schwellenwerten
- Untersuchung und Behebung von Performance-Problemen

## Seite "Storage VM/Performance Explorer"

Der Explorer-Seite "Performance/SVM" bietet einen detaillierten Performance-Überblick über alle Storage Virtual Machines (SVMs) in einem Cluster.

Auf der Seite Storage VM/Performance können Sie die SVM-Performance in einem bestimmten Zeitraum nachverfolgen und vergleichen. Dies hilft Ihnen, Fehler zu finden und die SVM-Performance zu optimieren.

Mithilfe der Funktion "Anzeigen und Vergleichen" können Sie die Performance dieser Storage VM mit vergleichen:

- Andere SVMs auf demselben Cluster
- Die Volumes auf dieser SVM
- Die Netzwerkschnittstellen dieser SVM

Auf der Seite Storage VM/Performance können Sie

- Zeigen Sie Probleme mit Schwellenwerten und deren Details an
- Verfolgen und Vergleichen der SVM-Performance-Daten
- Untersuchung und Behebung von Problemen mit Schwellenwerten
- Untersuchung und Behebung von Performance-Problemen

## Seite "Performance/Volume" oder "Performance/FlexGroup Explorer"

Diese Seite bietet detaillierte Performance-Informationen für ein Volume in einem Cluster. Der Titel dieser Seite hängt davon ab, ob Sie ein FlexVol-Volume oder ein FlexGroup-Volume anzeigen.

Auf der Seite "Volume" oder "FlexGroup Explorer" können Sie die Volume-Performance in einem bestimmten Zeitraum verfolgen und vergleichen. So lassen sich Fehler beheben und die Volume-Performance optimieren.

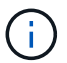

Root-Volumes werden auf dieser Seite nicht angezeigt.

Verwenden der Funktion "Anzeigen und Vergleichen":

- Bei FlexVol Volumes können Sie die Performance dieses Volumes mit vergleichen:
	- Andere Volumes auf demselben Aggregat
	- Andere Volumes in derselben QoS-Richtliniengruppe
- Das Aggregat, auf dem sich dieses Volume befindet
- Der SVM, auf der sich das Volume befindet
- Die LUNs, die sich auf diesem Volume befinden
- Bei FlexGroup Volumes können Sie die Performance dieser FlexGroup mit vergleichen:
	- Die Aggregate, auf denen sich die FlexGroup befindet
	- Der SVM, auf der sich die FlexGroup befindet
	- Die zusammengehörigen Volumes der FlexGroup

Die Statistiken in den Diagrammen werden nach jedem Erfassungszeitraum aktualisiert, der standardmäßig alle 5 Minuten beträgt. Die Auswahl von Statistiken zur Ansicht bietet eine Option, um die über die vorherige Stunde gemittelten Statistiken anzuzeigen. Diese Funktionalität ermöglicht die Anzeige des Latenzdiagramms zur Unterstützung des NetApp "Performance-Garantie"-Programms.

Auf der Seite Performance/Volume Explorer oder Performance/FlexGroup Explorer können Sie:

- Zeigen Sie Probleme mit Schwellenwerten und deren Details an
- Verfolgen und Vergleichen von Volume Performance-Daten
- Untersuchung und Behebung von Problemen mit Schwellenwerten
- Untersuchung und Behebung von Performance-Problemen
- Starten Sie System Manager, um eine Konfigurationsänderung für das Volume vorzunehmen

Die Schaltfläche **Lautstärke konfigurieren** steht zur Verfügung, wenn Sie mit der Administratorrolle oder dem Speicheradministrator bei Unified Manager angemeldet sind, und wenn Sie ONTAP 9.5 oder höher verwenden.

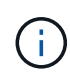

Für Datensicherungs-Volumes (DP) werden nur Zählerwerte für den benutzergenerierten Datenverkehr angezeigt.

## Seite "Performance/Constituent Volume Explorer"

Die Seite "Performance/Constituent Volume Explorer" enthält detaillierte Leistungsinformationen für die ausgewählte FlexGroup-Komponente.

Auf der Seite "Performance/Constituent Volume Explorer" können Sie die Performance eines FlexGroup-Volumes und dessen zusammengehörige Volumes während eines bestimmten Zeitraums verfolgen und vergleichen. Dies hilft bei der Fehlersuche und Feinabstimmung der Performance eines Volume und seiner zusammengehörigen Volumes.

Mithilfe der Funktion "Anzeigen und Vergleichen" können Sie die Performance dieses zusammengehörigen Volumes mit folgenden Punkten vergleichen:

- Das Aggregat, in dem sich das zusammengehörige Volume befindet
- Der SVM, auf der sich das zusammengehörige Volume befindet
- Das FlexGroup Volume, zu dem das zusammengehörige Volume gehört
- Andere Volumes, die sich auf dem gleichen Aggregat befinden

Auf der Seite "Performance/Constituent Volume Explorer" können Sie Folgendes ausführen:

- Zeigen Sie Probleme mit Schwellenwerten und deren Details an
- Verfolgen und vergleichen Sie die Performance-Daten der einzelnen Bestandteile
- Untersuchung und Behebung von Problemen mit Schwellenwerten
- Untersuchung und Behebung von Performance-Problemen

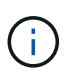

Für Datensicherungs-Volumes (DP) werden nur Zählerwerte für den benutzergenerierten Datenverkehr angezeigt.

## Seite "Performance/LUN Explorer"

Die Seite "Performance/LUN Explorer" bietet eine detaillierte Übersicht über die Performance aller LUNs innerhalb eines Clusters.

Auf der Seite "Performance/LUN Explorer" können Sie die LUN-Performance in einem bestimmten Zeitraum nachverfolgen und vergleichen. Dies hilft Ihnen, Fehler zu finden und die Performance Ihrer LUNs zu optimieren.

Mithilfe der Funktion "Anzeigen und Vergleichen" können Sie die Performance dieser LUN mit vergleichen:

- Andere LUNs, die sich auf demselben Volume befinden
- Andere LUNs, die sich in derselben QoS-Richtliniengruppe befinden
- Das Volume, auf dem sich die LUN befindet

Die Statistiken in den Diagrammen werden nach jedem Erfassungszeitraum aktualisiert, der standardmäßig alle 5 Minuten beträgt. Die Auswahl von Statistiken zur Ansicht bietet eine Option, um die über die vorherige Stunde gemittelten Statistiken anzuzeigen. Durch diese Funktionalität können Sie das Latenzdiagramm zur Unterstützung des NetApp "Performance Guarantee"-Programms anzeigen.

Auf der Seite "Performance/LUN Explorer" können Sie:

- Zeigen Sie Probleme mit Schwellenwerten und deren Details an
- Verfolgen und Vergleichen der LUN-Performance-Daten
- Untersuchung und Behebung von Problemen mit Schwellenwerten
- Untersuchung und Behebung von Performance-Problemen

## Seite "Performance/NVMe Namespace Explorer"

Die Seite "Performance/NVMe Namespace Explorer" bietet einen detaillierten Überblick über die Performance aller NVMe Namespaces innerhalb eines Clusters.

Auf der Seite "Performance/NVMe Namespace Explorer" können Sie die NVMe Namespace Performance für einen bestimmten Zeitraum nachverfolgen und vergleichen. So lassen sich Fehler beheben und die Performance Ihrer Namespaces optimieren.

Mithilfe der Funktion "View and Compare" können Sie die Performance dieses NVMe Namespace mit vergleichen:

• Das Volume, auf dem sich der Namespace befindet

- Andere Namespaces, die auf dem gleichen Volume sind
- Andere Namespaces, die auf derselben SVM liegen

Auf der Seite Performance/NVMe Namespace Explorer können Sie:

- Zeigen Sie Probleme mit Schwellenwerten und deren Details an
- Verfolgen und Vergleichen von Namespace-Performance-Daten
- Untersuchung und Behebung von Problemen mit Schwellenwerten
- Untersuchung und Behebung von Performance-Problemen
- Starten Sie System Manager, um eine Konfigurationsänderung für den Namespace vorzunehmen

Die Schaltfläche **NVMe Namespace konfigurieren** steht zur Verfügung, wenn Sie mit der Rolle "Anwendungsadministrator" oder "Speicheradministrator" bei Unified Manager angemeldet sind, und wenn Sie ONTAP 9.5 oder höher verwenden.

## Seite "Performance/Network Interface Explorer"

Die Seite "Performance/Network Interface Explorer" bietet eine detaillierte Performance-Übersicht für alle LIFs innerhalb eines Clusters.

Auf der Seite "Performance/Network Interface Explorer" können Sie die LIF-Performance während eines bestimmten Zeitraums verfolgen und vergleichen. So lassen sich Fehler beheben und die LIF-Performance präzise optimieren.

Mit der Funktion "Ansicht und Vergleich" können Sie die Leistung dieser Netzwerkschnittstelle mit vergleichen:

- Andere LIFs, die sich am gleichen Port befinden
- Andere LIFs auf derselben SVM
- Der Port, auf dem sich das LIF befindet
- Der SVM, auf der sich das LIF befindet

Auf der Seite "Performance/Network Interface Explorer" können Sie:

- Zeigen Sie Probleme mit Schwellenwerten und deren Details an
- Nachverfolgung und Vergleich der LIF-Performance-Daten
- Untersuchung und Behebung von Problemen mit Schwellenwerten
- Untersuchung und Behebung von Performance-Problemen

## **Seite "Performance/Port Explorer"**

Die Seite Performance/Port Explorer bietet eine detaillierte Performance-Übersicht über alle Ports in einem Cluster.

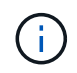

Die Werte des Performance-Zähler werden nur für physische Ports angezeigt. Zählerwerte werden nicht für VLANs oder Interface Groups angezeigt.

Auf der Seite "Performance/Port Explorer" können Sie die Portleistung in einem bestimmten Zeitraum

verfolgen und vergleichen. Dies hilft Ihnen bei der Fehlerbehebung und Feinabstimmung der Portleistung.

Mit der Funktion "Ansicht und Vergleich" können Sie die Leistung dieses Ports mit vergleichen:

- Andere Ports auf demselben Node
- Der Node, auf dem sich der Port befindet
- LIFs am Port

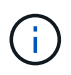

Nur Cluster und Daten-LIFs werden bei Filterung mit der Option "LIFs auf diesem Port" angezeigt. Es werden keine Intercluster-LIFs angezeigt.

Auf der Seite "Performance/Port Explorer" können Sie Folgendes ausführen:

- Zeigen Sie Probleme mit Schwellenwerten und deren Details an
- Verfolgen und vergleichen Sie die Port-Performance-Daten
- Untersuchung und Behebung von Problemen mit Schwellenwerten
- Untersuchung und Behebung von Performance-Problemen

## **Informationsseite für Performance/Cluster**

Auf der Seite "Performance/Cluster Information" können Sie eine Liste der physischen und logischen Attribute des Clusters anzeigen. Diese Informationen könnten bei der Beantwortung von Fragen zur Leistungsfähigkeit helfen.

#### **Cluster-Attribute**

## • **Management Network Interface**

Der Name der Cluster-Management-LIF und, ob das LIF derzeit verfügbar ist (up), oder nicht (Down).

• **IP-Adresse**

Die IPv4- oder IPv6-Adresse der Cluster-Management-LIF.

• **FQDN**

Der vollständig qualifizierte Domain-Name (FQDN) der Cluster-Management-LIF.

#### • **Betriebssystemversion**

Die Version der auf dem Cluster installierten ONTAP Software.

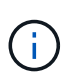

Falls unterschiedliche Versionen der ONTAP Software auf den Nodes im Cluster installiert werden, ist die aufgeführte Version die niedrigste Versionsnummer. Überprüfen Sie die Seite Performance/Node-Informationen, um die Version der auf jedem Node installierten ONTAP Software anzuzeigen.

#### • **Seriennummer**

Die eindeutige Identifikationsnummer des Clusters.

#### • **Modell / Familie**

Die Modellnummer und Modellfamilie aller Nodes im Cluster.

#### • \* Kapazität (frei/gesamt)\*

Den gesamten für den Cluster verfügbaren Speicher in Gigabyte und die derzeit verfügbare Menge an Speicherplatz.

#### • **Verwendeter Logischer Raum**

Die tatsächliche Größe der Daten, die auf diesen Aggregaten dieses Clusters gespeichert werden, ohne die Einsparungen durch die ONTAP Storage-Effizienztechnologien zu verwenden.

#### • **Erlaubte Protokolle**

Liste aller Protokolle, die von diesem Cluster gewartet werden können. Zu den verfügbaren Protokollen gehören FC/FCoE, iSCSI, HTTP, NVMe, NDMP, NFS und CIFS.

#### • **Knoten**

Die Anzahl der Nodes in diesem Cluster. Sie können auf die Nummer klicken, um auf der Seite "Performance/Node Inventory" die Nodes anzuzeigen.

#### • **Storage VM**

Die Anzahl der SVMs in diesem Cluster Sie können auf die Zahl klicken, um die SVMs auf der Seite "Performance/SVM Inventory" anzuzeigen.

#### • **Netzwerkschnittstellen**

Die Anzahl der LIFs in diesem Cluster. Sie können auf die Nummer klicken, um die LIFs auf der Seite "Performance/LIF-Inventar" anzuzeigen.

## • **Kontakt / Standort**

Falls verfügbar: Der Name des Storage-Administrators, der bezüglich des Clusters und den Standort des Clusters kontaktiert werden soll.

## **Informationen zu Performance/Nodes**

Auf der Seite Performance/Node Information können Sie eine Liste der physischen und logischen Attribute des Knotens anzeigen. Diese Informationen könnten bei der Beantwortung von Fragen zur Leistungsfähigkeit helfen.

## **Knotenattribute**

## • **IP-Adresse**

Die IPv4- oder IPv6-Adresse der Node-Management-LIF.

## • **FQDN**

Der vollständig qualifizierte Domain-Name (FQDN) der Node-Management-LIF.

#### • **Betriebssystemversion**

Die Version der auf dem Node installierten ONTAP Software.

#### • **Modell / Familie**

Die Nummer des Plattformmodells des Nodes.

• \* Kapazität (frei/gesamt)\*

Den gesamten für den Node verfügbaren Storage in Gigabyte und die derzeit verfügbare Menge an Speicherplatz.

• \* Cluster\*

Der Name des Clusters, zu dem dieser Node gehört. Sie können auf den Namen klicken, um Cluster-Details auf der Seite "Performance/Cluster Explorer" anzuzeigen.

#### • **HA-Partner**

Ggf. der Name des HA-Partner-Node. Sie können auf den Namen klicken, um Details zu Partner-Nodes auf der Seite Performance/Node Explorer anzuzeigen.

## • **Aggregate**

Die Anzahl der Aggregate auf diesem Node. Sie können auf die Nummer klicken, um auf der Seite "Performance/Aggregates Inventory" die Aggregate anzuzeigen.

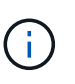

Die hier aufgeführte Nummer stimmt möglicherweise nicht mit der Nummer auf der Seite "Performance/Aggregates Inventory" überein, da die Bestandsseite keine Root-Aggregate enthält.

#### • **Ports**

Die Anzahl der Ports auf diesem Node. Sie können auf die Nummer klicken, um auf der Seite "Performance/Ports Inventory" die Ports anzuzeigen.

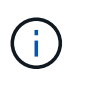

Die hier aufgeführte Nummer stimmt möglicherweise nicht mit der Nummer auf der Seite "Performance/Ports Inventory" überein, da die Inventarseite keine Node-Management-Ports enthält.

#### • **Kontakt / Standort**

Falls verfügbar, der Name des Administrators, der Kontakt zu diesem Node und dem Standort des Node aufnimmt.

#### • **# von Kernen / Geschwindigkeit**

Falls verfügbar, die Anzahl der CPU-Kerne im Controller und die Geschwindigkeit der CPU-Kerne.

#### • **RAM**

Falls verfügbar, ist der gesamte verfügbare Speicher des Controllers.

#### **Flash-Geräte**

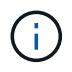

Flash Cache-Daten werden nur für Nodes und nur angezeigt, wenn ein Flash Cache Modul im Node installiert ist.

• **Steckplatznummer**

Die Steckplatznummer, in der das Flash Cache-Modul installiert ist.

• **Status**

Der Betriebsstatus des Moduls. Gültige Werte:

- Online
- Offline\_fehlgeschlagen
- "Offline Schwellenwert"
- **Modell / Familie**

Die Modellnummer des Moduls.

• **Firmware Rev.**

Die auf dem Modul installierte Firmware-Version.

• \* Kapazität\*

Die Größe des installierten Flash Cache Moduls

## **Informationsseite zu Performance/Aggregat**

Verwenden Sie die Seite Informationen zu Performance/Aggregat, um eine Liste der physischen und logischen Attribute des Aggregats anzuzeigen. Diese Informationen könnten bei der Beantwortung von Fragen zur Leistungsfähigkeit helfen.

## **Aggregatattribute**

• **Typ**

Der Aggregattyp:

- HDD
- Hybrid

Kombiniert HDDs und SSDs, aber Flash Pool wurde nicht aktiviert.

◦ Hybrid (Flash Pool)

Kombiniert HDDs und SSDs und ermöglicht die Aktivierung von Flash Pool.

- SSD
- SSD (FabricPool)

Kombiniert SSDs mit einer Cloud-Tier

◦ VMDisk (SDS)

Virtuelle Laufwerke innerhalb einer virtuellen Maschine

◦ VMDisk (FabricPool)

Kombiniert virtuelle Festplatten mit einer Cloud-Tier

- LUN (FlexArray)
- \* Cluster\*

Der Name des Clusters, zu dem das Aggregat gehört. Sie können auf den Namen klicken, um in der Seite "Performance/Cluster Explorer" Cluster-Details anzuzeigen.

## • **Knoten**

Der Name des Node, zu dem die Festplatten des Aggregats gehören. Sie können auf den Namen klicken, um Node-Details auf der Seite Performance/Node Explorer anzuzeigen.

## • **Flash Pool**

Ob es sich um ein Flash Pool Aggregat handelt: Ja oder Nein

Ein Flash Pool Aggregat ist ein hybrides Aggregat, das sowohl aus SSDs als auch aus HDDs besteht.

## • **FabricPool**

Ob es sich dabei um ein FabricPool Aggregat handelt: Ja oder Nein

Ein FabricPool Aggregat besteht aus SSDs und einer Cloud-Tier.

## • **Inaktive Datenberichterstattung**

Gibt an, ob die Funktion zur Berichterstellung inaktiver Daten auf diesem Aggregat aktiviert oder deaktiviert ist. Bei Aktivierung zeigen Volumes auf diesem Aggregat auf der Seite "Performance/Volumes Inventory" den Umfang der "kalten" Daten an.

Der Wert in diesem Feld lautet "N/A", wenn die Version von ONTAP keine inaktive Datenberichterstattung unterstützt.

## • **Verwendeter Logischer Raum**

Die tatsächliche Größe der auf diesem Aggregat gespeicherten Daten, ohne die Einsparungen durch die ONTAP Storage-Effizienztechnologien zu verwenden.

## **Informationsseite für Storage VM/Performance**

Auf der Seite Storage VM/Performance Information können Sie eine Liste der konfigurierten Attribute der SVM anzeigen. Diese Informationen könnten bei der Beantwortung von Fragen zur Leistungsfähigkeit helfen.

#### **Attribute für Storage-VMs**

#### • **IP-Adresse**

Die IPv4- oder IPv6-Adressen aller mit dieser SVM verbundenen Schnittstellen.

#### • **IPspace**

Der IPspace, in dem sich die SVM befindet.

#### • **Domain-Name**

Die vollständig qualifizierten Domänennamen (FQDNs) der mit dieser SVM verbundenen Schnittstellen.

#### • **Servicetyp**

Der Typ der SVM.

Mögliche Werte sind: "Admin" für die Cluster-übergreifende Management-SVM, "SSystem" für die Kommunikation auf Cluster-Ebene in einem IPspace, "Data" für SVM mit Daten-Serving und "Node" für Node Management-SVM.

• \* Kapazität (frei/gesamt)\*

Den gesamten für die SVM verfügbaren Storage in Gigabyte und die Menge an aktuell verfügbarem Storage.

• \* Cluster\*

Der Name des Clusters, zu dem die SVM gehört. Sie können auf den Namen klicken, um in der Seite "Performance/Cluster Explorer" Cluster-Details anzuzeigen.

#### • **Bände**

Die Anzahl der Volumes in der SVM. Sie können auf die Nummer klicken, um die Volumes auf der Seite "Performance/Volume Inventory" anzuzeigen.

#### • **Netzwerkschnittstellen**

Die Anzahl der für die SVM verfügbaren Netzwerkschnittstellen.

#### • **Datennetzwerkschnittstellen**

Anzahl und Typ der für die SVM verfügbaren Datennetzwerkschnittstellen

#### • **Zulässiger Volumentyp**

Der Typ des Volumes, der auf der SVM erstellt werden kann.

SVMs können eine oder mehrere FlexVol Volumes oder FlexGroup Volumes enthalten.

#### • **Erlaubte Protokolle**

Liste aller Protokolle, die von dieser SVM gewartet werden können Verfügbare Protokolle sind FC/FCoE, iSCSI, HTTP, NDMP, NVMe, NFS und CIFS.

## • **Portsatz**

Wenn FCP- oder iSCSI-Protokolle definiert werden, ist der Portsatz, der dieser SVM zugewiesen ist.

## **Performance/Volume oder Performance/FlexGroup Informationsseite**

Auf dieser Seite können Sie eine Liste der physischen und logischen Attribute des Volumes anzeigen. Diese Informationen könnten bei der Beantwortung von Fragen zur Leistungsfähigkeit helfen. Der Titel dieser Seite hängt davon ab, ob Sie ein FlexVol-Volume oder ein FlexGroup-Volume anzeigen.

## **Volume-Attribute**

• **Typ**

Typ des Volume, entweder Lesen/Schreiben (RW) oder Datensicherung (DP).

• **Stil**

Stil eines Volumes, entweder FlexVol oder FlexGroup.

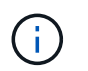

Die Performance-Seiten von Unified Manager unterstützen keine Infinite Volumes.

• \* Cluster\*

Der Name des Clusters, zu dem dieses FlexVol Volume oder das FlexGroup Volume gehört. Sie können auf den Namen klicken, um in der Seite "Performance/Cluster Explorer" Cluster-Details anzuzeigen.

## • **Aggregate**

Der Name des Aggregats, auf dem sich das FlexVol Volume befindet, oder die Anzahl der Aggregate, auf denen sich dieses FlexGroup Volume befindet.

Bei FlexVol-Volumes können Sie auf den Namen klicken, um Details zu Aggregaten auf der Seite mit dem Explorer anzuzeigen. Bei FlexGroup Volumes können Sie auf die Zahl klicken, um die Aggregate anzuzeigen, die in diesem FlexGroup Volume verwendet werden, auf der Seite "Performance/Aggregat-Inventar".

## • **Storage VM**

Der Name der SVM, zu der dieses FlexVol Volume oder dieses FlexGroup Volume gehört. Sie können auf der Seite "Performance/SVM Explorer" auf den Namen klicken, um SVM-Details anzuzeigen.

## • **Tiering-Richtlinie**

Die Tiering-Richtlinie für das Volume. Die Richtlinie wirkt sich nur dann aus, wenn das Volume auf einem FabricPool Aggregat bereitgestellt wird. Folgende Richtlinien stehen zur Verfügung:

- Keine. Die Daten für dieses Volume verbleiben immer auf der Performance-Tier.
- Nur Snapshot. Nur Snapshot Daten werden automatisch in die Cloud-Tier verschoben. Alle anderen Daten verbleiben in der Performance-Tier.
- Backup: Bei Datensicherungs-Volumes werden alle übertragenen Benutzerdaten in der Cloud-Tier

gestartet, aber bei späteren Client-Lesevorgängen kann es dazu kommen, heiße Daten in die Performance-Tier zu verschieben.

- Automatisch. Daten auf diesem Volume werden automatisch zwischen Performance-Tier und Cloud-Tier verschoben, wenn ONTAP feststellt, dass die Daten "Hot" oder "Cold" sind.
- Alle. Die Daten für dieses Volume verbleiben immer auf der Cloud-Tier.

## • **RAID-Typ**

Der Redundanztyp, der auf der Performance-Tier des Aggregats verwendet wird, auf dem sich das Volume befindet. Mögliche Typen:

- RAID0
- RAID4
- RAID-DP
- RAID-TEC

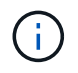

Der Wert "not zutreffende" wird für FlexGroup Volumes angezeigt, da sich die zusammengehörigen Volumes auf Aggregaten verschiedener RAID-Typen befinden können.

• \* Kapazität (frei/gesamt)\*

Der gesamte verfügbare Speicher für das Volume, in Gigabyte und die derzeit verfügbare Speichermenge.

## • **Verwendeter Logischer Raum**

Die tatsächliche Größe der auf diesem Volume gespeicherten Daten, ohne dabei die Einsparungen durch die ONTAP Storage-Effizienztechnologien zu nutzen.

## **Informationsseite zum Performance-/konstituierenden Volumen**

Mithilfe der Seite Informationen zum Performance/konstituierenden Volume können Sie eine Liste der physischen und logischen Attribute des FlexGroup-Volume anzeigen. Diese Informationen könnten bei der Beantwortung von Fragen zur Leistungsfähigkeit helfen.

## **Attribute des konstituierenden Volumes**

• **Typ**

Typ der Komponente, entweder Lesen/Schreiben (RW) oder Datensicherung (DP).

• **Stil**

Stil des Volume, es handelt sich um ein zusammengehörige Volume eines FlexGroup Volume.

• \* Cluster\*

Der Name des Clusters, zu dem das FlexGroup-Teilvolume gehört. Sie können auf den Namen klicken, um in der Seite "Performance/Cluster Explorer" Cluster-Details anzuzeigen.

• \* Aggregat\*

Der Name des Aggregats, auf dem sich das FlexGroup-Teilvolume befindet. Sie können auf den Namen klicken, um aggregierte Details auf der Seite "Performance/Aggregate Explorer" anzuzeigen.

## • **FlexGroup**

Der Name des FlexGroup Volume, zu dem diese Komponente gehört. Sie können auf den Namen klicken, um Details zu FlexGroup-Volumes auf der Seite "Performance/FlexGroup Explorer" anzuzeigen.

## • **Storage Virtual Machine**

Der Name der SVM, der das FlexGroup-Teilvolume angehört. Sie können auf der Seite "Performance/SVM Explorer" auf den Namen klicken, um SVM-Details anzuzeigen.

## • **Tiering-Richtlinie**

Die Tiering-Richtlinie für das Volume. Die Richtlinie wirkt sich nur dann aus, wenn das Volume auf einem FabricPool Aggregat bereitgestellt wird. Folgende Richtlinien stehen zur Verfügung:

- Keine. Die Daten für dieses Volume verbleiben immer auf der Performance-Tier.
- Nur Snapshot. Nur Snapshot Daten werden automatisch in die Cloud-Tier verschoben. Alle anderen Daten verbleiben in der Performance-Tier.
- Backup: Bei Datensicherungs-Volumes werden alle übertragenen Benutzerdaten in der Cloud-Tier gestartet, aber bei späteren Client-Lesevorgängen kann es dazu kommen, heiße Daten in die Performance-Tier zu verschieben.
- Automatisch. Daten auf diesem Volume werden automatisch zwischen Performance-Tier und Cloud-Tier verschoben, wenn ONTAP feststellt, dass die Daten "Hot" oder "Cold" sind.
- Alle. Die Daten für dieses Volume verbleiben immer auf der Cloud-Tier.
- **RAID-Typ**

Der Redundanztyp, der auf dem Aggregat, in dem sich diese Komponente befindet, verwendet wird. Mögliche Typen:

- RAID0
- RAID4
- RAID-DP
- RAID-TEC
- \* Kapazität (frei/gesamt)\*

Den insgesamt verfügbaren Storage der Komponente in Gigabyte sowie die derzeit verfügbare Menge an Speicherplatz.

## **Informationen zu Performance/LUN**

Auf der Seite "Performance/LUN Information" können Sie eine Liste der physischen und logischen Attribute der LUN anzeigen. Diese Informationen könnten bei der Beantwortung von Fragen zur Leistungsfähigkeit helfen.

## **LUN-Attribute**

• \* WWN\*

Der WWN (World Wide Name) der LUN.

• **Pfad**

Der vollständige Pfad der LUN, beispielsweise /vol/vol1/lun1.

## • **Ausrichtung**

Zeigt den Ausrichtungsstatus der LUN an. Mögliche Werte:

- Nicht zugeordnet
- Ausgerichtet
- Falsch Ausgerichtet
- Möglicherweise falsch ausgerichtet
- Unbestimmt
- \* Kapazität (frei/gesamt)\*

Der gesamte verfügbare Speicher auf der LUN, in Gigabyte und der derzeit verfügbaren Menge an Speicherplatz.

## • **Lautstärke**

Der Name des Volumes, zu dem die LUN gehört. Sie können auf den Namen klicken, um die Volume-Details auf der Seite Performance/Volume Explorer anzuzeigen.

## • **Storage Virtual Machine**

Der Name der SVM, der die LUN angehört. Sie können auf der Seite "Performance/SVM Explorer" auf den Namen klicken, um SVM-Details anzuzeigen.

## • **Knoten**

Der Name des Node, auf dem sich die LUN befindet. Sie können auf den Namen klicken, um Node-Details auf der Seite Performance/Node Explorer anzuzeigen.

• \* Cluster\*

Der Name des Clusters, zu dem die LUN gehört. Sie können auf den Namen klicken, um in der Seite "Performance/Cluster Explorer" Cluster-Details anzuzeigen.

## • **Bundesland**

Der Zustand der LUN. Gültige Status können "Online", "Offline", "NV-Fehler", "Speicherplatz-Fehler" und "Foreign-lun-Fehler" sein.

• \* Zugeordnet\*

Gibt an, ob die LUN einer Initiatorgruppe zugeordnet ist (true), oder nicht (false).

## **Informationsseite für Performance/NVMe Namespace**

Über die Seite Performance/NVMe Namespace Information können Sie eine Liste der physischen und logischen Attribute des Namespace anzeigen. Diese Informationen könnten bei der Beantwortung von Fragen zur Leistungsfähigkeit helfen.

## **Performance/NVMe-Namespace-Attribute**

• \* Cluster\*

Der Name des Clusters, zu dem der Namespace gehört. Sie können auf den Namen klicken, um in der Seite "Performance/Cluster Explorer" Cluster-Details anzuzeigen.

• \* Kapazität (frei/gesamt)\*

Die gesamte Storage-Kapazität des Namespace und die derzeit verfügbare Speichermenge.

• **Knoten**

Der Name des Node, auf dem sich der Namespace befindet. Sie können auf den Namen klicken, um Node-Details auf der Seite Performance/Node Explorer anzuzeigen.

## • **Pfad**

Der vollständige Pfad des NVMe Namespace beispielsweise /vol/vol1/namespace1.

#### • **Bundesland**

Der Status des Namespace. Gültige Status können "Online", "Offline", "NV-Fehler" und "space-error" sein.

## • **Subsystem**

Das Subsystem des Namespace.

## • **Storage Virtual Machine**

Der Name der SVM, zu der der Namespace gehört. Sie können auf der Seite "Performance/SVM Explorer" auf den Namen klicken, um SVM-Details anzuzeigen.

## • **Lautstärke**

Der Name des Volumes, zu dem der Namespace gehört. Sie können auf den Namen klicken, um die Volume-Details auf der Seite Performance/Volume Explorer anzuzeigen.

## **Informationen zur Leistungs-/Netzwerkschnittstelle**

Auf der Seite "Informationen zu Performance/Netzwerkschnittstellen" können Sie eine Liste der konfigurierten Attribute des LIF anzeigen. Diese Informationen könnten bei der Beantwortung von Fragen zur Leistungsfähigkeit helfen.

## **LIF-Attribute**

• **IP-Adresse**

Die dem LIF zugewiesene IPv4- oder IPv6-Adresse. Einem LIF kann mehrere IP-Adressen zugewiesen sein.

• \* Rolle\*

Die Rolle bestimmt die Art des Datenverkehrs, der über das LIF unterstützt wird.

LIFs können eine der folgenden Rollen aufweisen:

- Daten
- Cluster
- Node-Management
- Intercluster
- **Failover-Gruppe**

Der Name der Failover-Gruppe, die dem LIF zugewiesen ist.

Dieses Feld gilt nur für Netzwerk-LIFs, nicht für SAN (FC/ISCSI) und NVMe LIFs.

## • **Failover-Richtlinie**

Der Name der Failover-Richtlinie, die dem LIF zugewiesen ist.

Dieses Feld gilt nur für Netzwerk-LIFs, nicht für SAN (FC/ISCSI) und NVMe LIFs.

• \* Home Port\*

Der Name des Node und des Ports, der als Home-Port für diese Schnittstelle definiert wurde. Sie können auf den Namen klicken, um Einzelheiten zu den Ports auf der Seite Leistung/Port Explorer anzuzeigen.

## • **Aktueller Port**

Der Name des Node und des Ports, auf dem die Schnittstelle derzeit gehostet wird. Sie können auf den Namen klicken, um Einzelheiten zu den Ports auf der Seite Leistung/Port Explorer anzuzeigen.

## **Informationen zu Leistung/Anschluss**

Verwenden Sie die Seite Angaben zu Leistung/Anschluss, um eine Liste der physischen und logischen Attribute des Ports anzuzeigen. Diese Informationen könnten bei der Beantwortung von Fragen zur Leistungsfähigkeit helfen.

## **Port-Attribute**

• \* WWN\*

Der WWN (World Wide Name) des Ports.

• **Knoten**

Der Name des Node, auf dem sich der physische Port befindet. Sie können auf den Namen klicken, um Node-Details auf der Seite Performance/Node Explorer anzuzeigen.

• \* Cluster\*

Der Name des Clusters, zu dem der Port gehört. Sie können auf den Namen klicken, um Cluster-Details auf der Seite "Performance/Cluster Explorer" anzuzeigen.

## • **Betriebsgeschwindigkeit**

Die tatsächliche Geschwindigkeit, mit der der Port für die Ausführung konfiguriert ist.

FCP-Ports sind automatisch Erkennung und werden als "Auto" angezeigt.

• \* Rolle\*

Die Netzwerkanschlussfunktion: Entweder Data oder Cluster.

FCP-Ports können keine Rolle haben, und dieses Feld wird nicht angezeigt.

## • **Typ**

Der Porttyp: Entweder Netzwerk oder FCP (Fibre Channel Protocol).

## • **Bundesland**

Der Verbindungsstatus des Ports.

- Bei Netzwerkports wird ein aktiver Port als "up" aufgeführt und ein inaktiver Port wird als "Down" aufgeführt.
- Bei FCP-Ports wird ein aktiver Port als "Online" angezeigt, und ein inaktiver Port wird als "Link not connected" aufgeführt.

## **Copyright-Informationen**

Copyright © 2024 NetApp. Alle Rechte vorbehalten. Gedruckt in den USA. Dieses urheberrechtlich geschützte Dokument darf ohne die vorherige schriftliche Genehmigung des Urheberrechtsinhabers in keiner Form und durch keine Mittel – weder grafische noch elektronische oder mechanische, einschließlich Fotokopieren, Aufnehmen oder Speichern in einem elektronischen Abrufsystem – auch nicht in Teilen, vervielfältigt werden.

Software, die von urheberrechtlich geschütztem NetApp Material abgeleitet wird, unterliegt der folgenden Lizenz und dem folgenden Haftungsausschluss:

DIE VORLIEGENDE SOFTWARE WIRD IN DER VORLIEGENDEN FORM VON NETAPP ZUR VERFÜGUNG GESTELLT, D. H. OHNE JEGLICHE EXPLIZITE ODER IMPLIZITE GEWÄHRLEISTUNG, EINSCHLIESSLICH, JEDOCH NICHT BESCHRÄNKT AUF DIE STILLSCHWEIGENDE GEWÄHRLEISTUNG DER MARKTGÄNGIGKEIT UND EIGNUNG FÜR EINEN BESTIMMTEN ZWECK, DIE HIERMIT AUSGESCHLOSSEN WERDEN. NETAPP ÜBERNIMMT KEINERLEI HAFTUNG FÜR DIREKTE, INDIREKTE, ZUFÄLLIGE, BESONDERE, BEISPIELHAFTE SCHÄDEN ODER FOLGESCHÄDEN (EINSCHLIESSLICH, JEDOCH NICHT BESCHRÄNKT AUF DIE BESCHAFFUNG VON ERSATZWAREN ODER -DIENSTLEISTUNGEN, NUTZUNGS-, DATEN- ODER GEWINNVERLUSTE ODER UNTERBRECHUNG DES GESCHÄFTSBETRIEBS), UNABHÄNGIG DAVON, WIE SIE VERURSACHT WURDEN UND AUF WELCHER HAFTUNGSTHEORIE SIE BERUHEN, OB AUS VERTRAGLICH FESTGELEGTER HAFTUNG, VERSCHULDENSUNABHÄNGIGER HAFTUNG ODER DELIKTSHAFTUNG (EINSCHLIESSLICH FAHRLÄSSIGKEIT ODER AUF ANDEREM WEGE), DIE IN IRGENDEINER WEISE AUS DER NUTZUNG DIESER SOFTWARE RESULTIEREN, SELBST WENN AUF DIE MÖGLICHKEIT DERARTIGER SCHÄDEN HINGEWIESEN WURDE.

NetApp behält sich das Recht vor, die hierin beschriebenen Produkte jederzeit und ohne Vorankündigung zu ändern. NetApp übernimmt keine Verantwortung oder Haftung, die sich aus der Verwendung der hier beschriebenen Produkte ergibt, es sei denn, NetApp hat dem ausdrücklich in schriftlicher Form zugestimmt. Die Verwendung oder der Erwerb dieses Produkts stellt keine Lizenzierung im Rahmen eines Patentrechts, Markenrechts oder eines anderen Rechts an geistigem Eigentum von NetApp dar.

Das in diesem Dokument beschriebene Produkt kann durch ein oder mehrere US-amerikanische Patente, ausländische Patente oder anhängige Patentanmeldungen geschützt sein.

ERLÄUTERUNG ZU "RESTRICTED RIGHTS": Nutzung, Vervielfältigung oder Offenlegung durch die US-Regierung unterliegt den Einschränkungen gemäß Unterabschnitt (b)(3) der Klausel "Rights in Technical Data – Noncommercial Items" in DFARS 252.227-7013 (Februar 2014) und FAR 52.227-19 (Dezember 2007).

Die hierin enthaltenen Daten beziehen sich auf ein kommerzielles Produkt und/oder einen kommerziellen Service (wie in FAR 2.101 definiert) und sind Eigentum von NetApp, Inc. Alle technischen Daten und die Computersoftware von NetApp, die unter diesem Vertrag bereitgestellt werden, sind gewerblicher Natur und wurden ausschließlich unter Verwendung privater Mittel entwickelt. Die US-Regierung besitzt eine nicht ausschließliche, nicht übertragbare, nicht unterlizenzierbare, weltweite, limitierte unwiderrufliche Lizenz zur Nutzung der Daten nur in Verbindung mit und zur Unterstützung des Vertrags der US-Regierung, unter dem die Daten bereitgestellt wurden. Sofern in den vorliegenden Bedingungen nicht anders angegeben, dürfen die Daten ohne vorherige schriftliche Genehmigung von NetApp, Inc. nicht verwendet, offengelegt, vervielfältigt, geändert, aufgeführt oder angezeigt werden. Die Lizenzrechte der US-Regierung für das US-Verteidigungsministerium sind auf die in DFARS-Klausel 252.227-7015(b) (Februar 2014) genannten Rechte beschränkt.

## **Markeninformationen**

NETAPP, das NETAPP Logo und die unter [http://www.netapp.com/TM](http://www.netapp.com/TM\) aufgeführten Marken sind Marken von NetApp, Inc. Andere Firmen und Produktnamen können Marken der jeweiligen Eigentümer sein.